# **CTC-67** Easy PLC Programming Board **Instruction Manual**

Document No. SXE-00151D-EN

Ver. 1.30 MN0808D

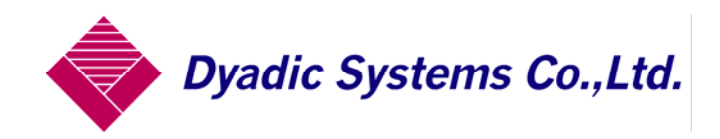

# **Table of Contents**

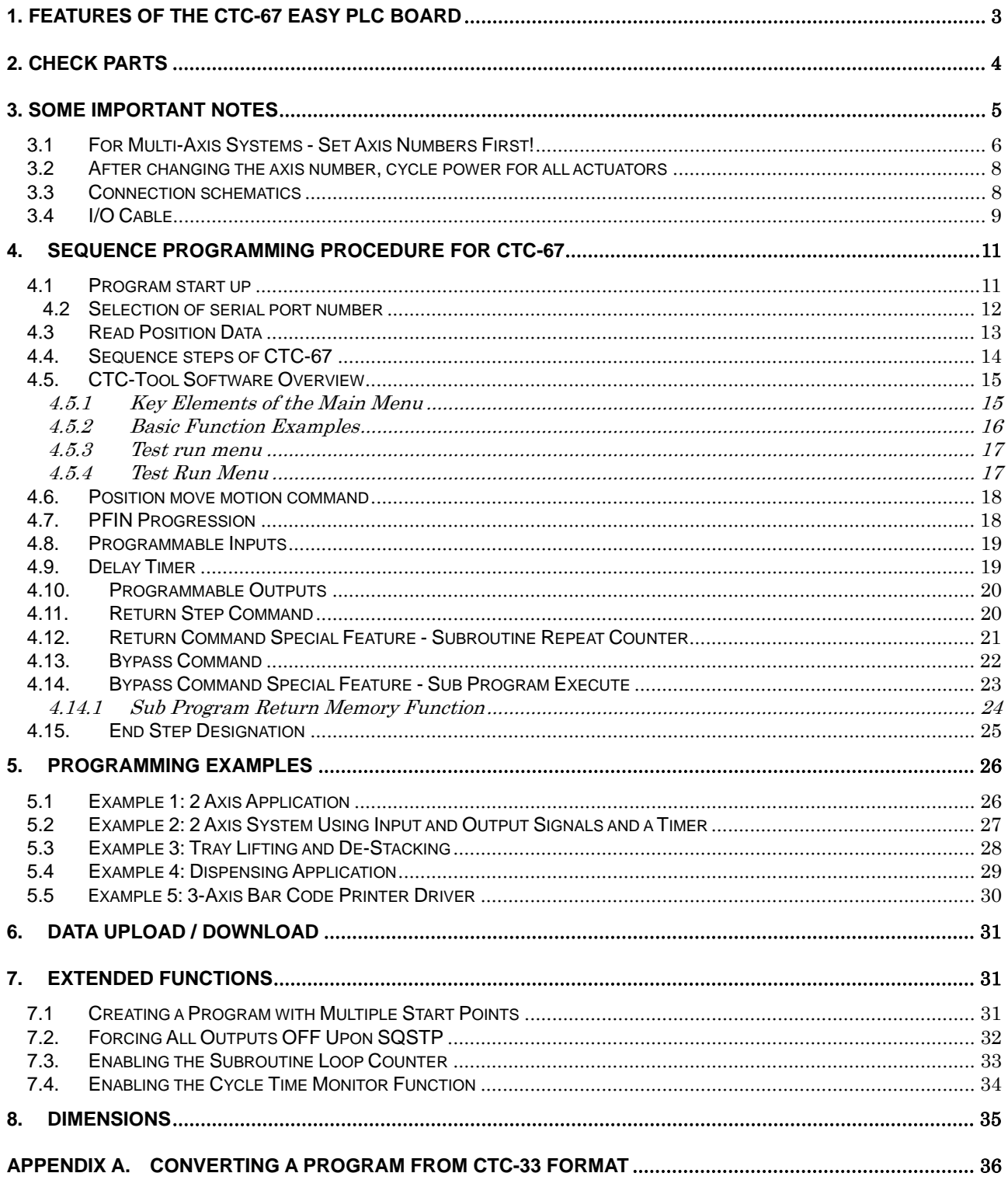

# **1. Features of the CTC-67 Easy PLC Board**

By using the CTC-67, it is easy to buid a system that controls up to 8 Dyadic actuators and includes programmable I/O.

Programming is done visually by the CTC-Tool software which allows motion sequence programming, sequence run testing, and position data editing. For simple applications this system will greatly reduce programming and setup time compared to a traditional PLC.

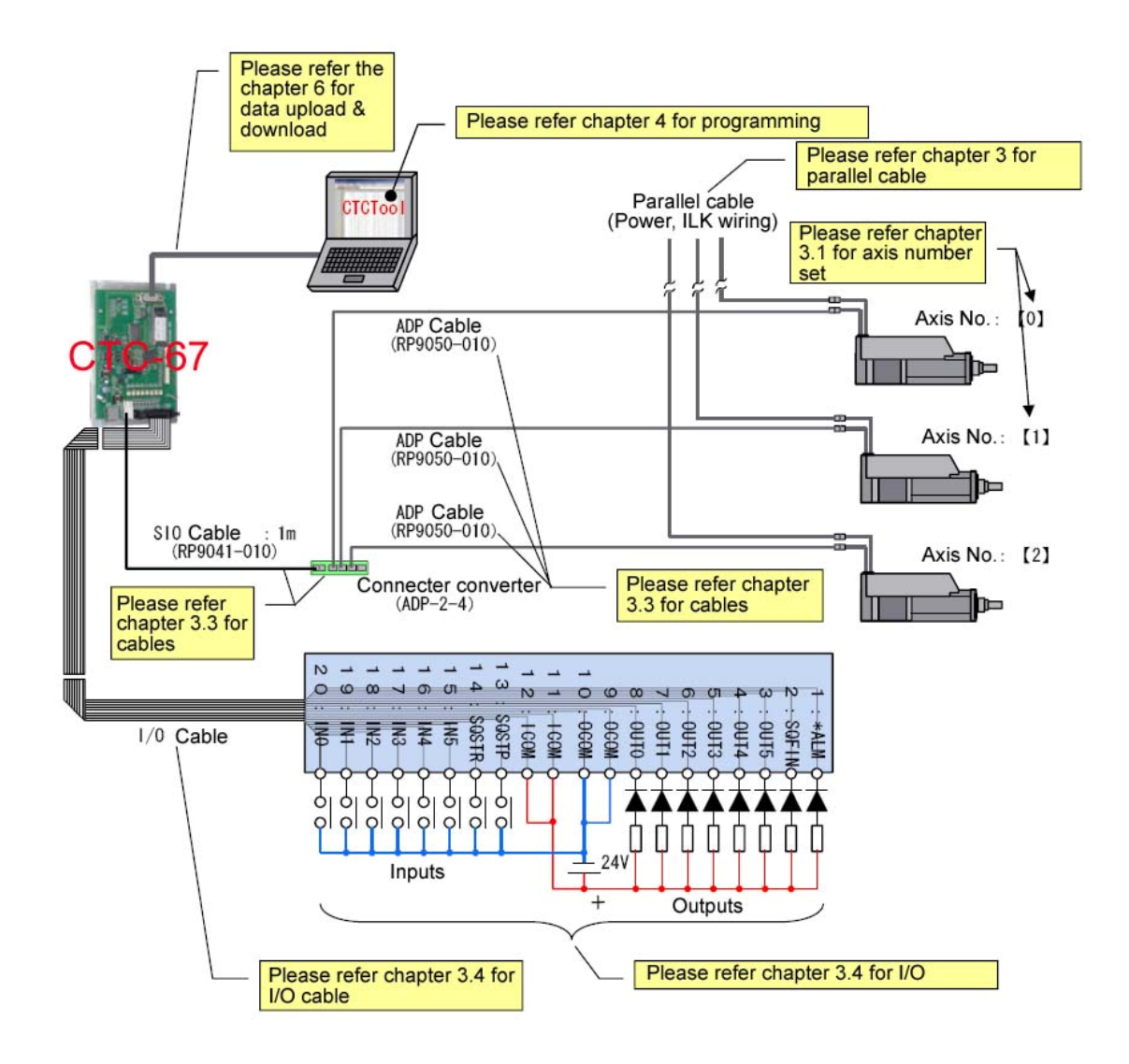

# **2. Check parts**

Please check that you have all the neccesary parts:

#### Check Items

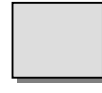

**1.** Easy PLC Board (CTC-67)

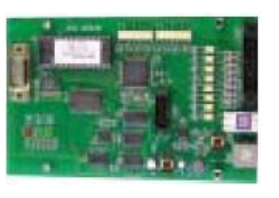

**2.** I/O Cable (RP9170-XXX or RP9161-XXX) (This is necessary if the system has an external start switch or external I/O communication)

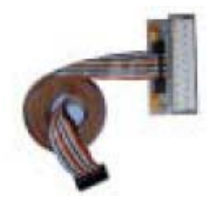

**RP9170-XXX or RP9161-XXX**  I/O cable with terminal block with flying leads

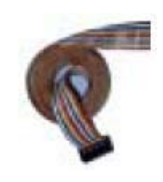

**3.** Multiple axis connection cables (Please refer to the system schematic on the previous page and section 3.3)

 (These are necessary to connect Mechatronics Cylinders and/or Dyadic Servo Motors with CTC-67)

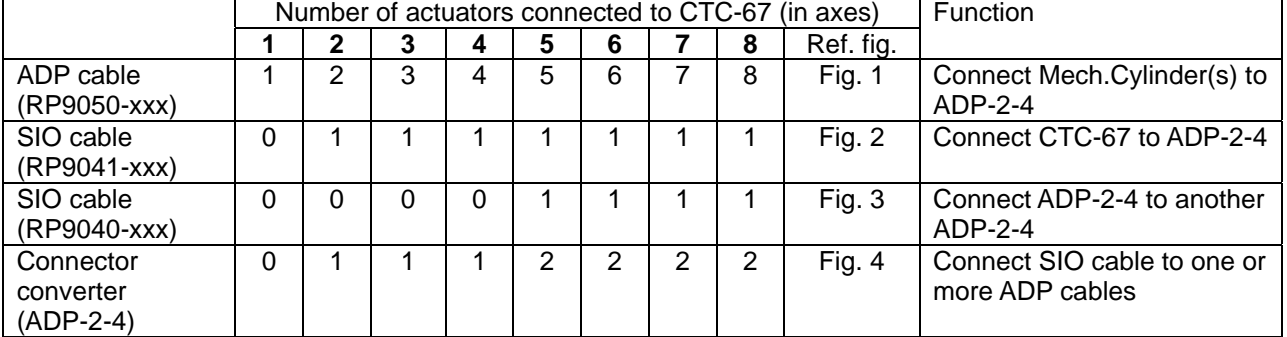

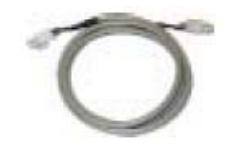

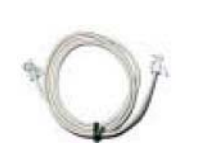

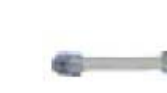

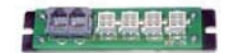

**Fig. 1 Fig 2 Fig. 3 Fig. 4** 

**4.** Mechatronics Cylinder (SCN5, SCN6, SCLL6, Servo Motor, etc.)

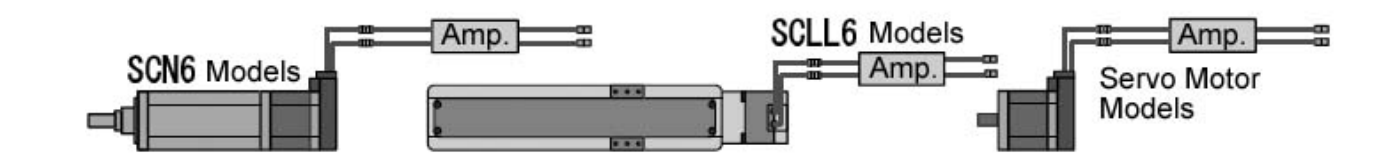

**5.** Parallel (Power & I/O) cable (SCN5: RP9100-XXX, Other than SCN5: RP9120-XXX) (This is necessary to supply power to the drives and controllers)

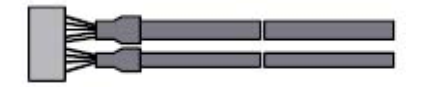

- **6.** PC Programming Tool Kit (TBVST-CTC-EN-SET) Includes Visual sequence programming software (CTCTool)
- 

**7.** Power supply (regulated DC24V+/-10%, capacity 3 Amps minimum) (This is provided by the customer)

# **3. Some Important Notes**

Please strip the flying leads of the Power & I/O cable (RP9100 or RP9120) for each cylinder and wire +24V DC and 0V as follows:

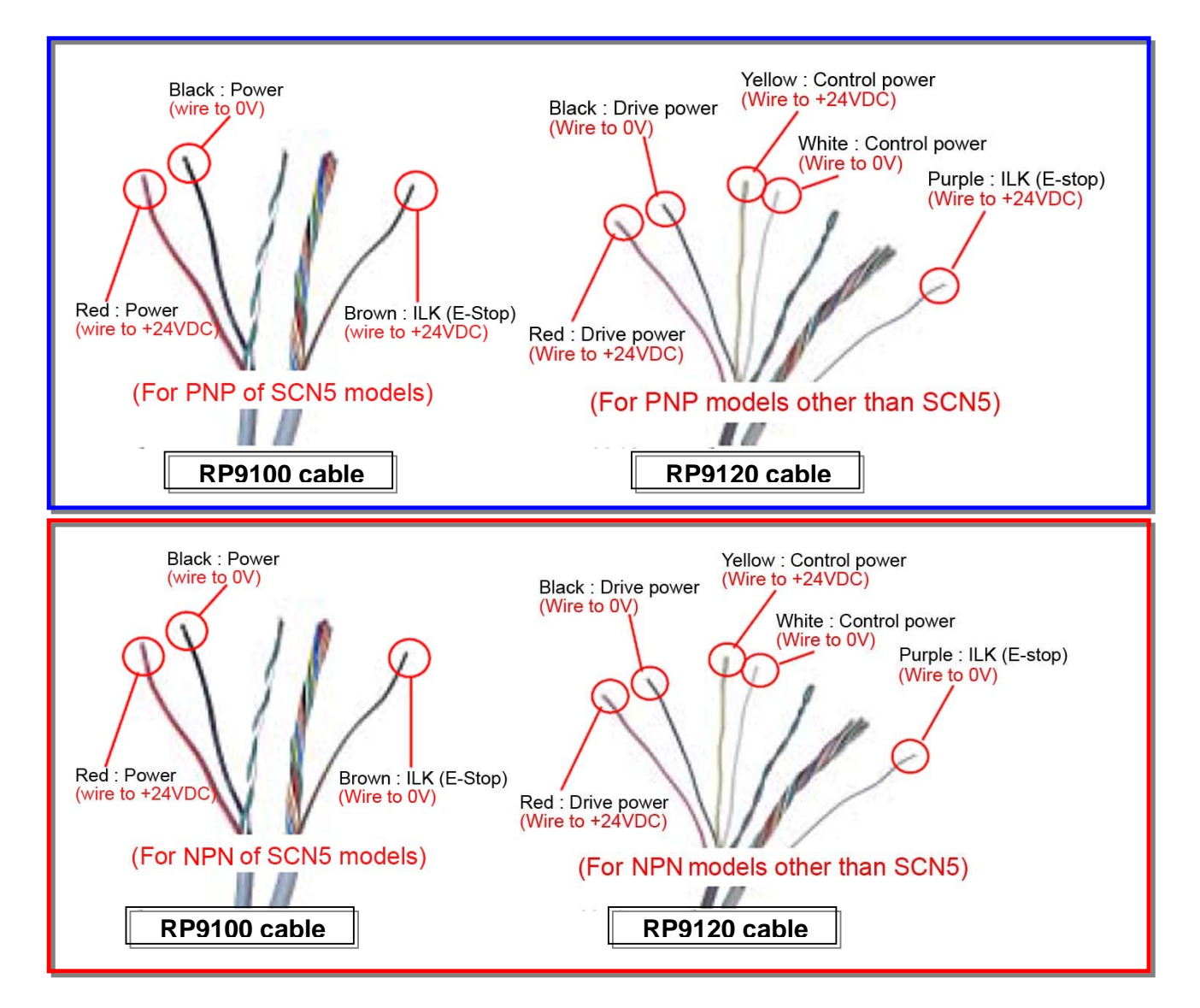

# **3.1 For Multi-Axis Systems - Set Axis Numbers First!**

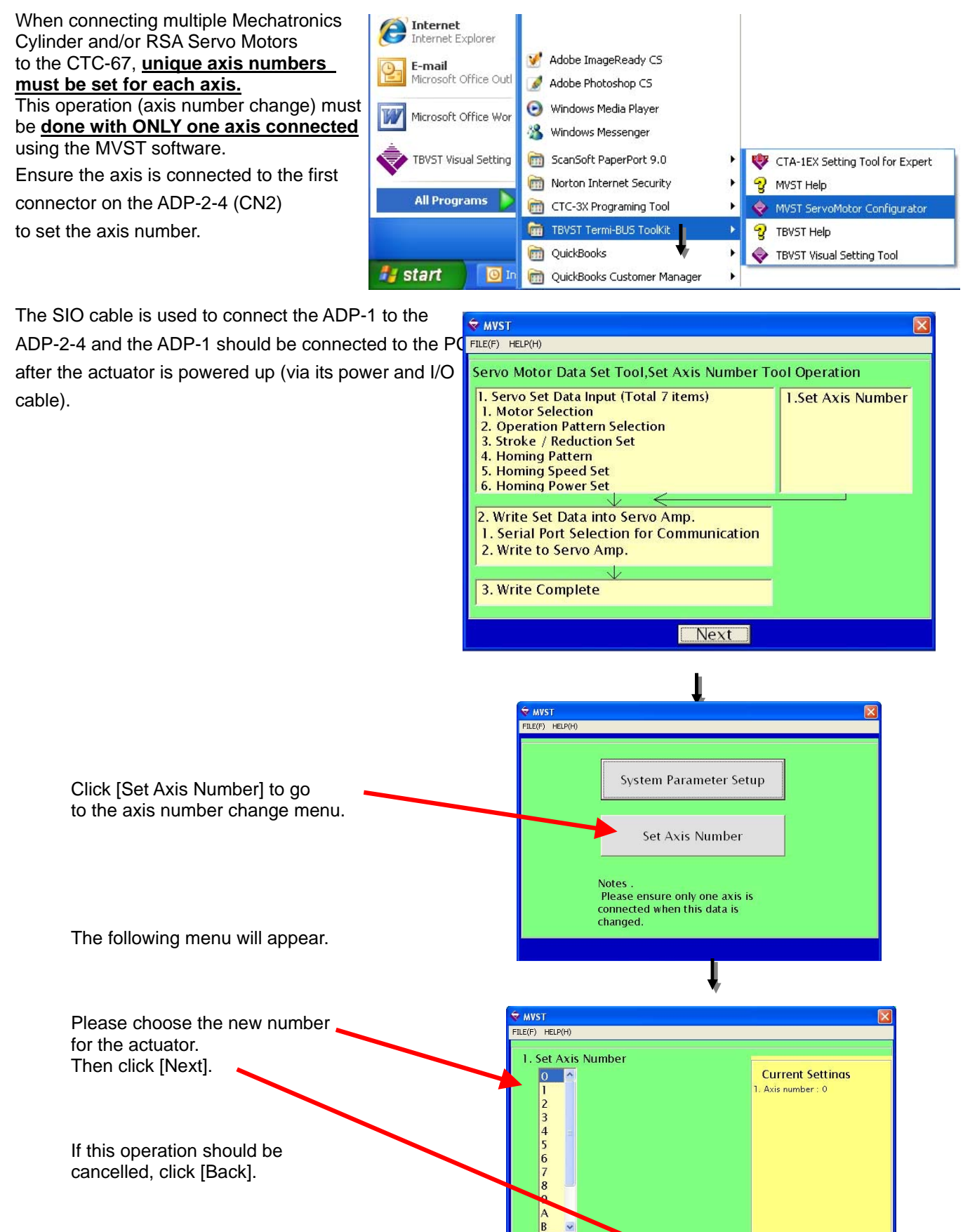

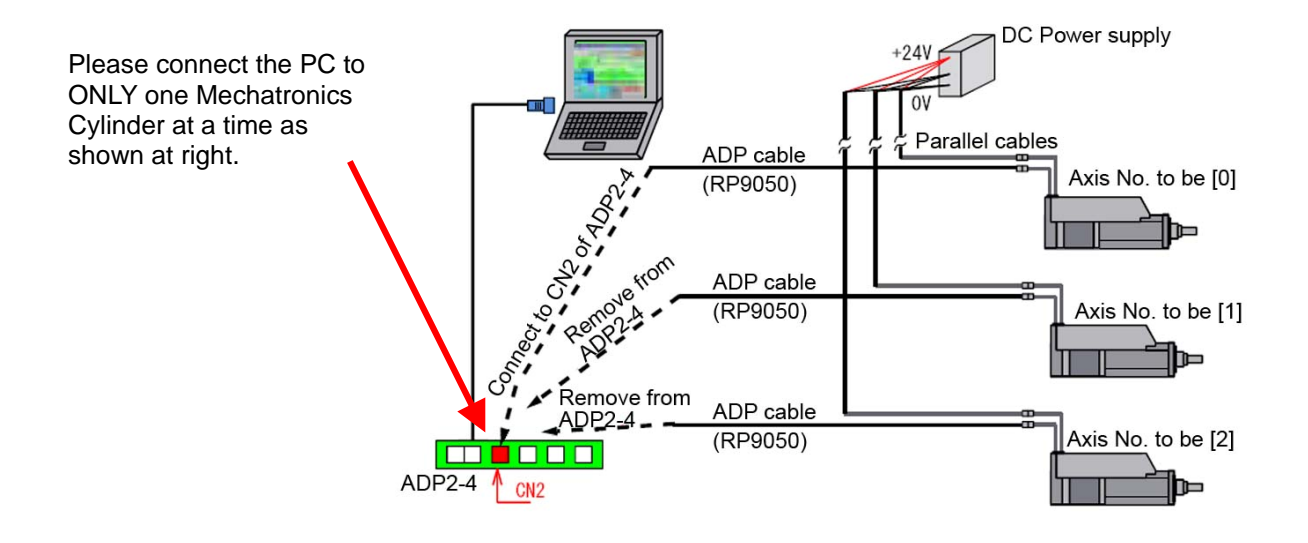

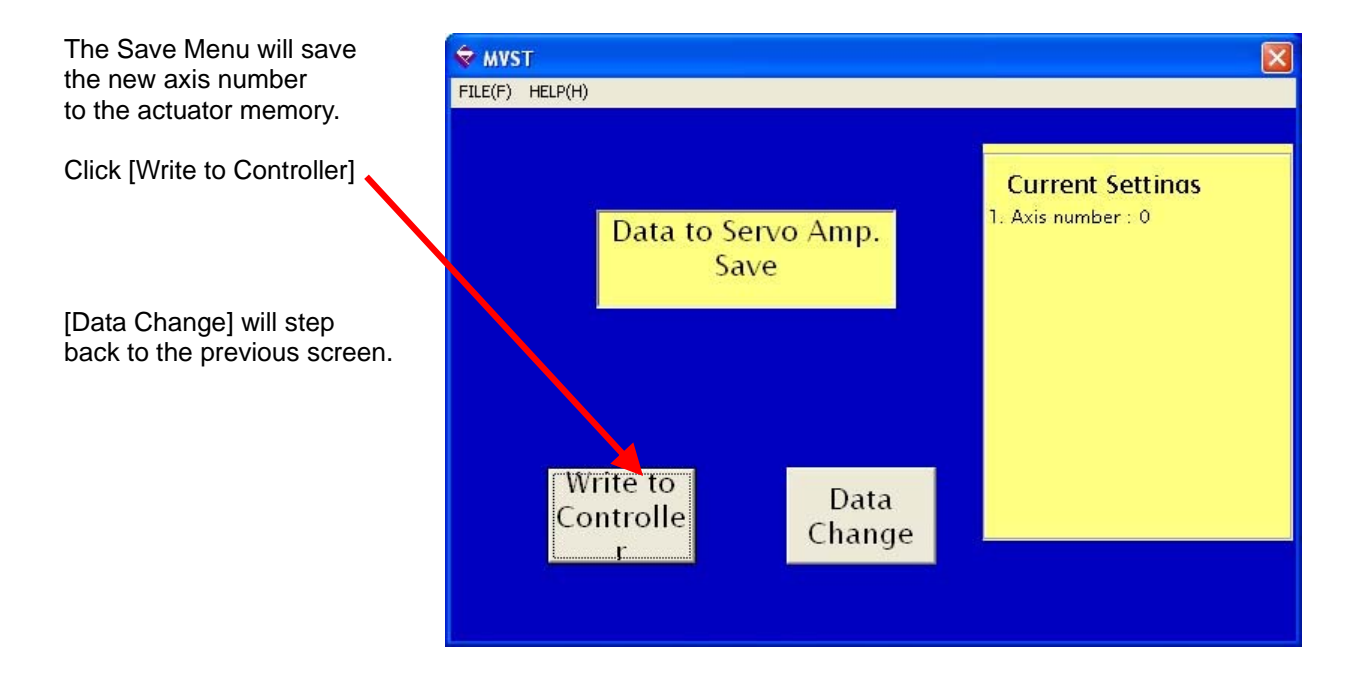

After clicking [Write to Controller], the serial port number selection menu as shown at right will appear.

Please select the serial port number that the Mechatronics Cylinder is connected to.

Click [Set] to start the communication.

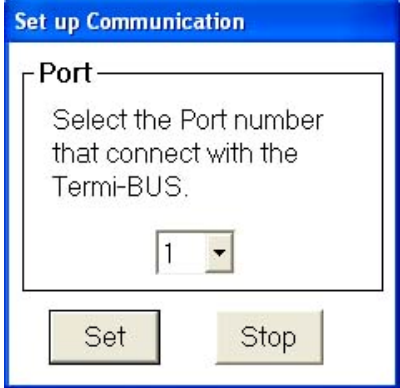

# **3.2 After changing the axis number, cycle power for all actuators**

If power is not cycled the new axis numbers may not register properly, in which case the network will create an error at power up.

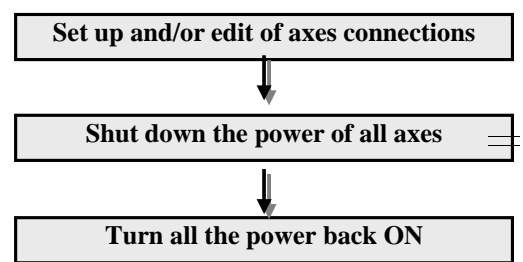

#### **3.3 Connection schematics**

When creating a system using multiple Mechatronics Cylinders and/or RSA Servo Motors controlled by the CTC-67, **please connect as shown below.**

The interlink cable (9-pin serial) is a standard accessory of the product. The I/O cable is sold separately. If only one axis is connected the ADP cable can connect the actuator and CTC-67 directly.

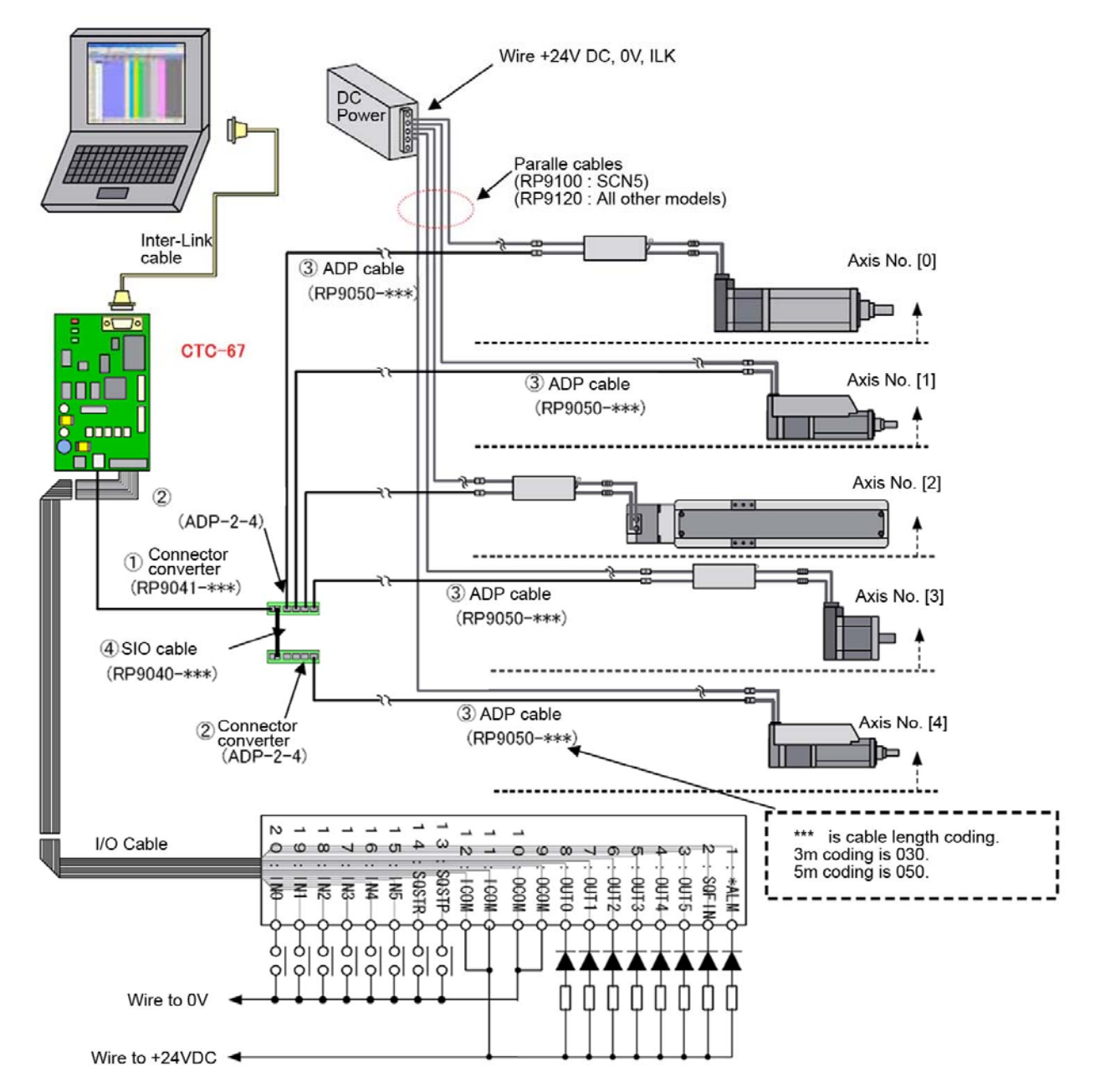

#### Notes: Required system accessories are as follows:

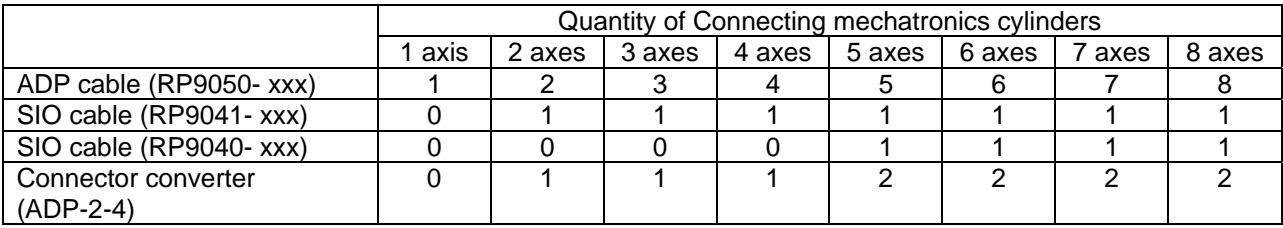

# **3.4 I/O Cable**

Please use I/O cables listed below. (Sold separately) **Please note that the CTC-67 requires an I/O cable to run the program via Start/Stop (SQSTR/SQSTP) signal inputs.**

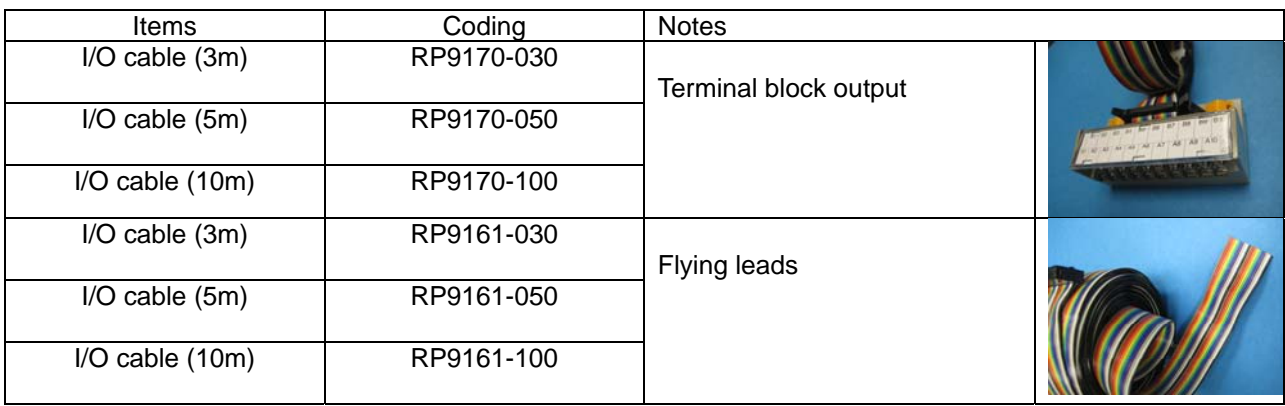

Names and connections of the external I/O signals are as per the chart below:

Please note that the conductor colors are for RP9161-\*\*\* (cables with flying leads), Terminal numbers are for the RP9170-\*\*\* (Terminal block output).

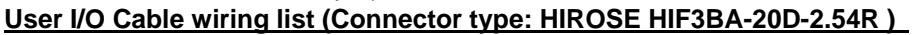

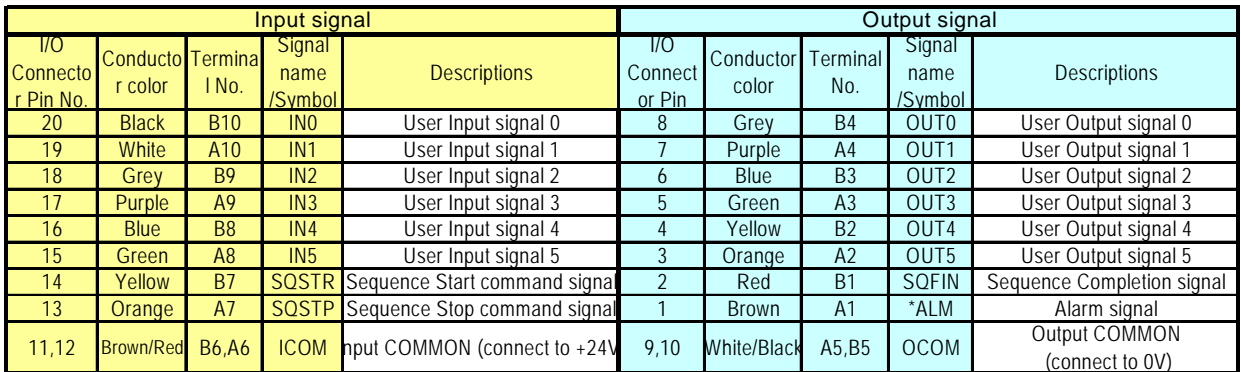

# **Representative external (User) I/O circuit of CTC-67 (Manufacturer: Hirose, HIF3BA-20D-2.54R)**

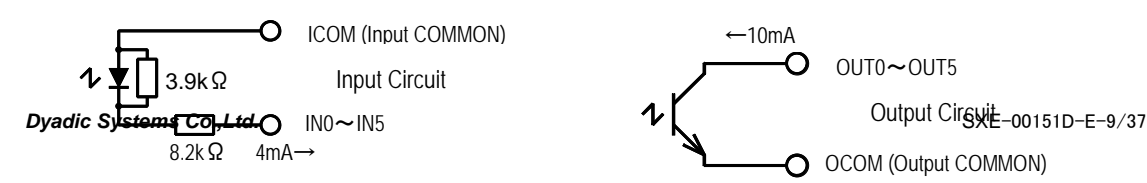

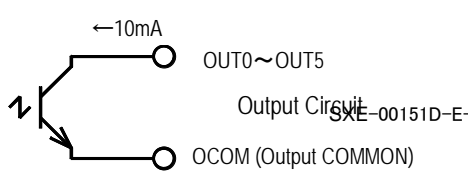

## **Wiring examples of Input signals and external circuit**

Following are Input wiring examples for the CTC-67 I/O cable:

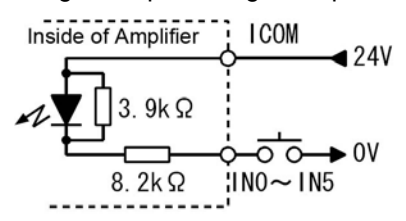

Wiring example of miniture relay, Wiring example of miniture relay,<br>toggle switch, push button switch, etc. Wiring example of open collector<br>transistor.

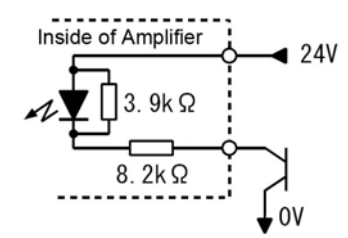

transistor.

# **Wiring examples of Output signals and external circuit**

Following are Output wiring examples for the CTC-67 I/O cable:

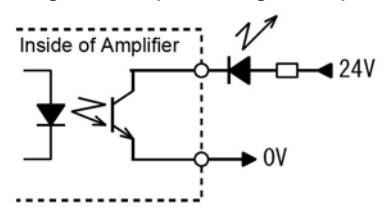

Wiring example of LED

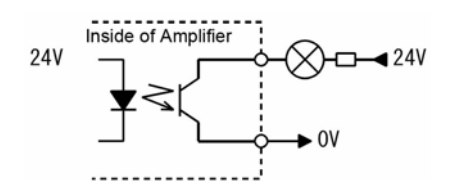

Wiring example of lighting load (max output 10mA)

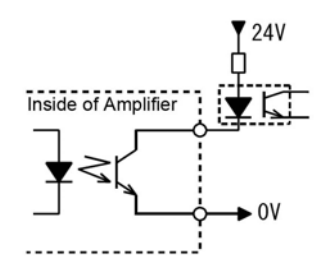

Wiring example of photo coupler

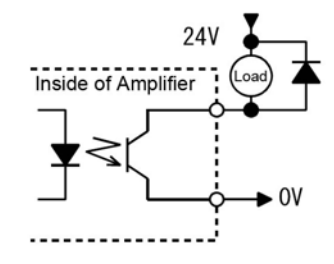

Wiring example of relay load (max output 10mA)

# **4. Sequence programming procedure for CTC-67**

The CTCTOOL software included in the PC/CTC Tool Kit is used to program/edit the sequence in the CTC-67. After starting CTCTOOL program, the dialog menu as shown below will be displayed, please follow the procedures as described below:

# **4.1 Program start up**

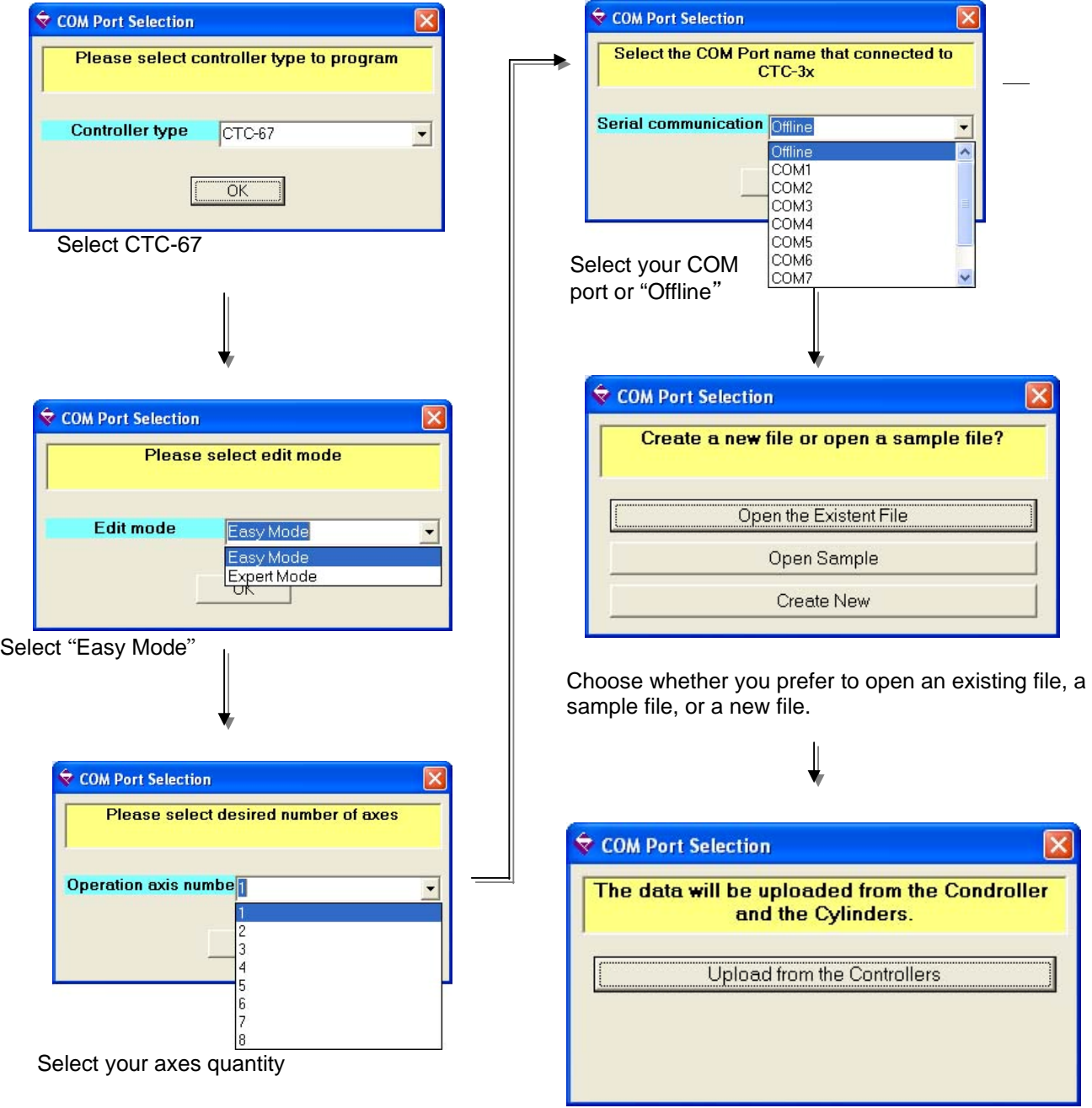

Click "Upload from the Controllers".

#### **4.2 Selection of serial port number**

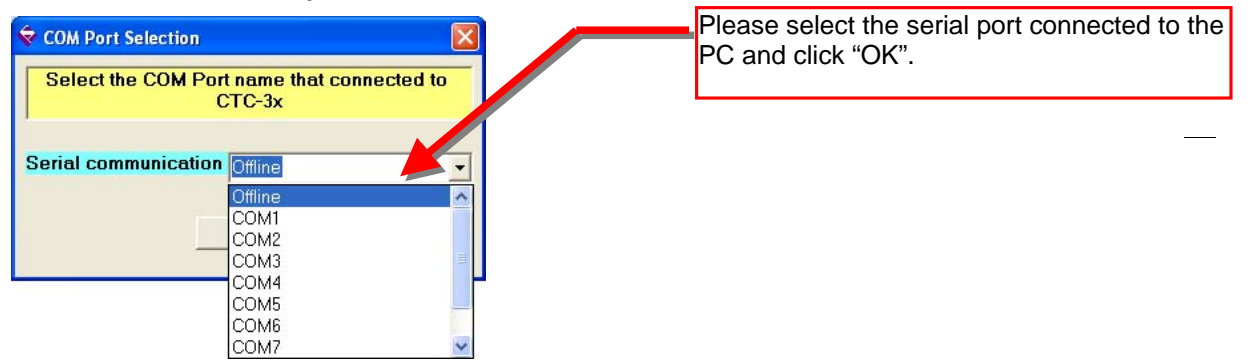

COM Port Selection The data will be uploaded from the Condroller<br>and the Cylinders. Upload from the Controllers

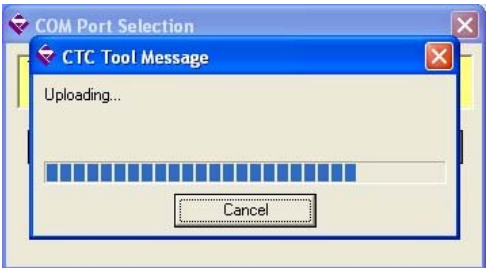

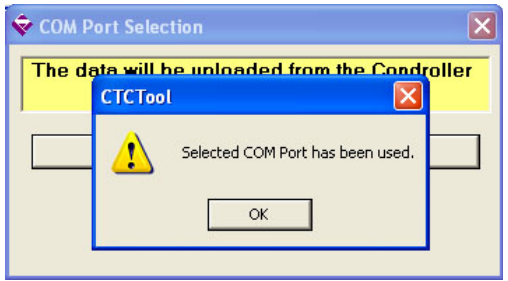

The data in the CTC-67 and Mechatronics Cylinders will be uploaded to the PC.

If left screen appeared, the port selection was denied. Please check the connected serial port as follows:

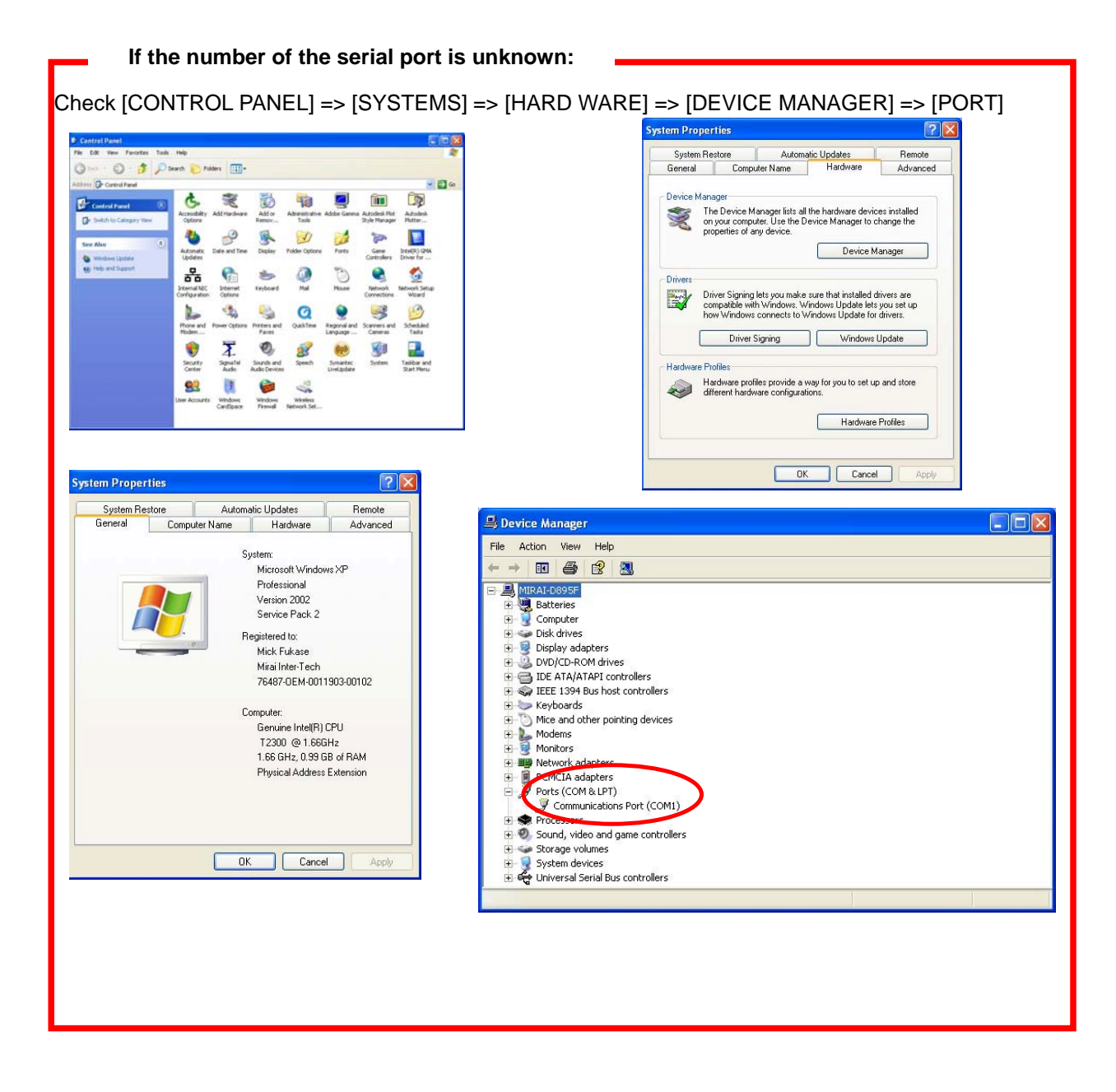

#### **4.3 Read Position Data**

When the ONLINE communication starts between the CTC-67 and the computer (after serial port number selection), click "Upload from the controllers".

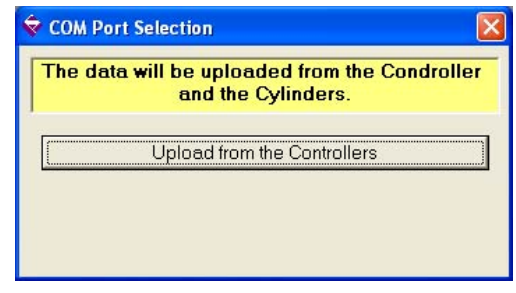

# **4.4. Sequence steps of CTC-67**

Each step of the CTC-67 program sequence will be executed as per the flow chart below:

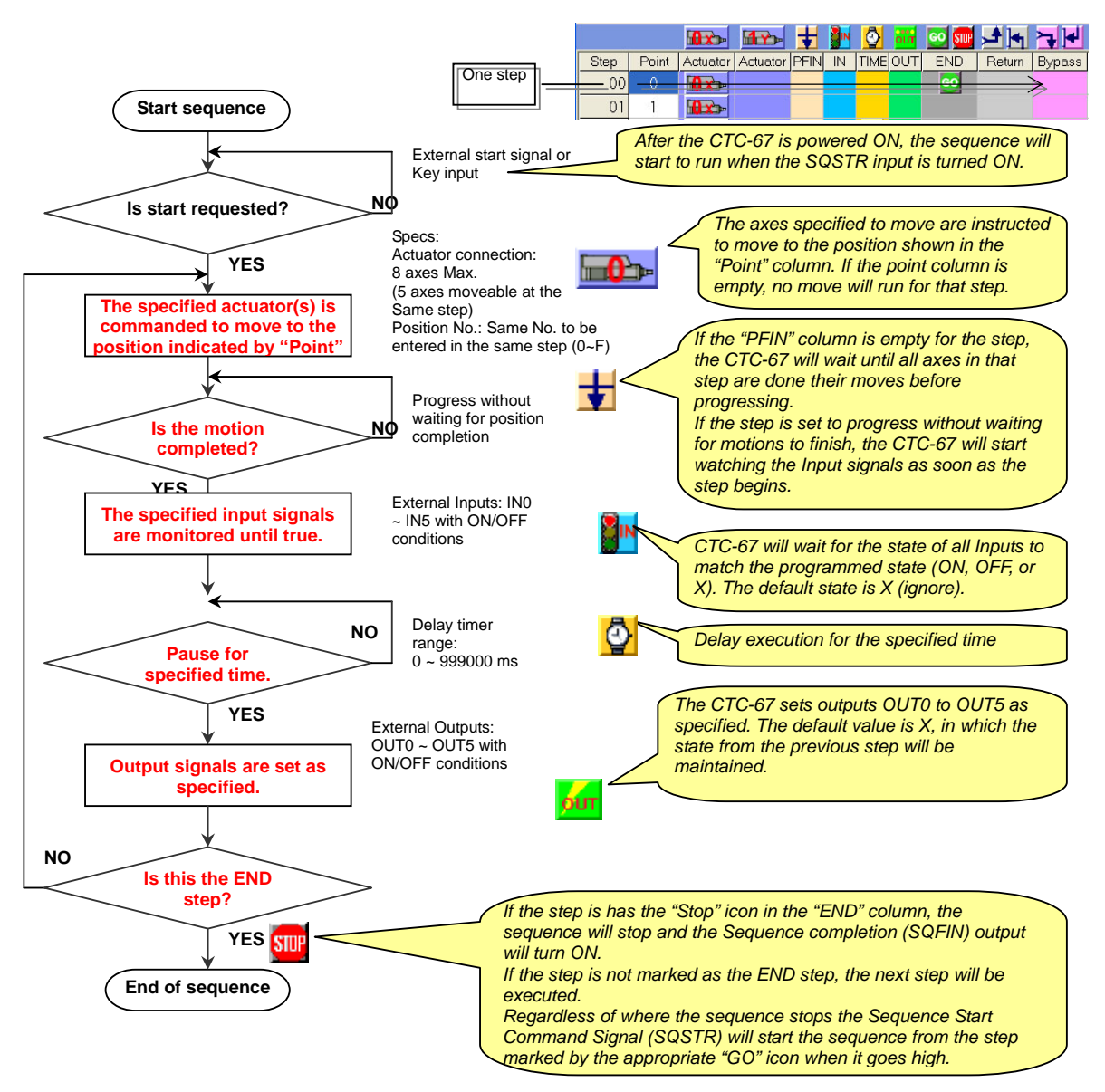

*The sequence execution starts when the Sequence Start Signal (SQSTR) turns ON.* 

*The program will start from the step with the appropriate "GO" icon (typically step 00), and end at the step with the "STOP" (END) icon. This is one cycle.* 

*If the end step is not specified, the last step (step 99) of the program will be the end of the program. When the CTC-67 reaches the sequence end the Sequence Completion Signal (SQFIN) will turn ON and the CTC-67 will stay in the TEACH mode.* 

*If the Sequence Start Signal (SQSTR) is left ON the CTC-67 will repeat the cycle from step 00 after the last step is executed.* 

*If the Sequence Stop command signal (SQSTP) is turned ON during program execution, the CTC-67 will stop all actuators and all sequence execution immediately. This signal input has priority over any other input.* 

*The Alarm Output Signal (\*ALM) is normally ON. If any actuator(s) connected to the CTC-67 indicates an alarm, this output signal will turn OFF.*

# **4.5. CTC-Tool Software Overview**

#### **4.5.1 Key Elements of the Main Menu**

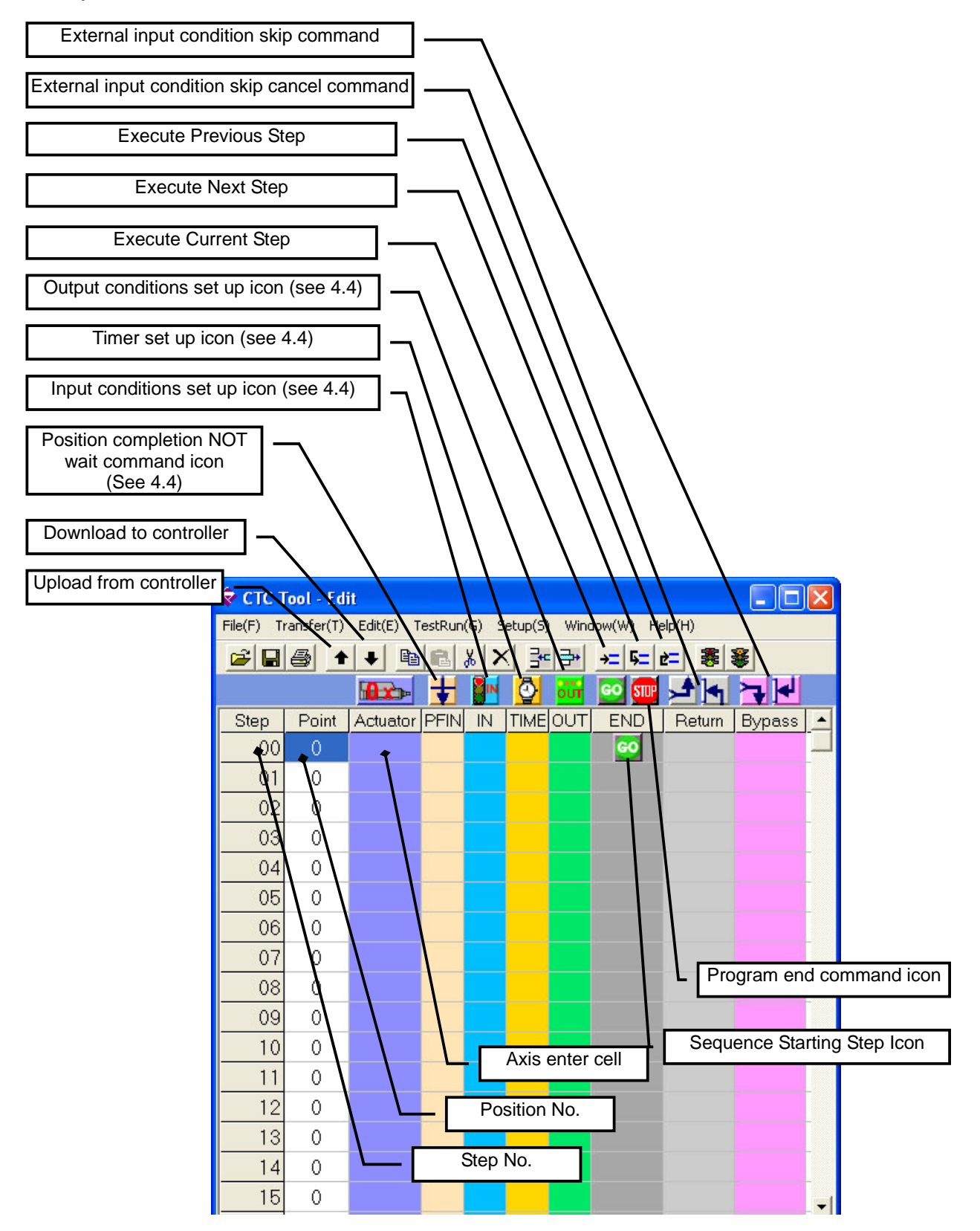

## **4.5.2 Basic Function Examples**

*For this example we will assume the following positions are programmed prior to CTC operation.* 

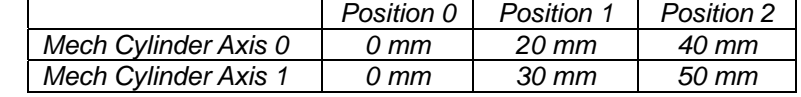

*(1) Command axis 0 to move to position 0.* 

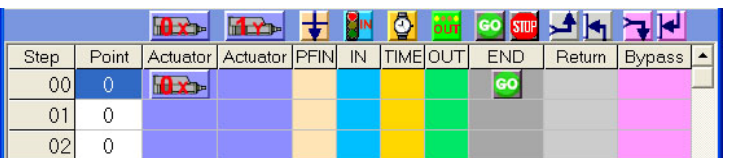

*(2) Command axis 0 and axis 1 to move to position 0.* 

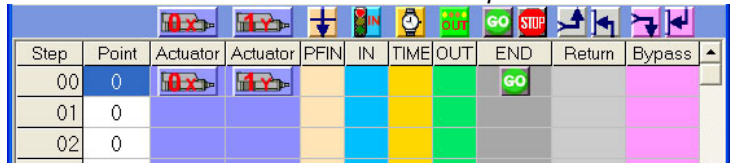

*(3) Command axis 0 to run position 0 then axis 1 to move to position 1.* 

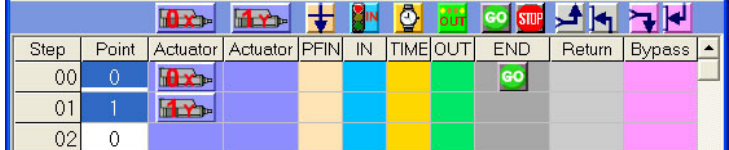

*(4) Command axis 0 to run position 0 and axis 1 to move to position 1 at the same time.* 

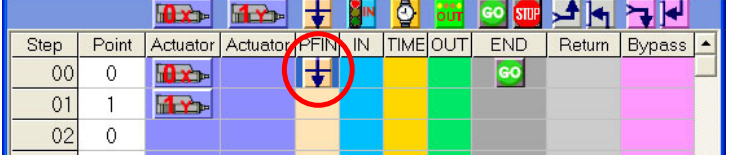

*(5) Command axis 0 to run position 0 then wait for input 0 to be turned ON to go to the next step.* 

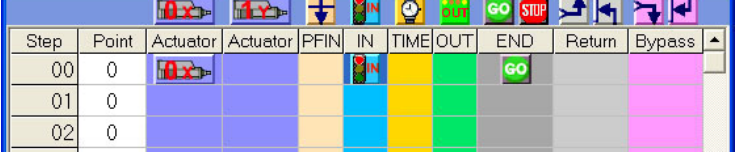

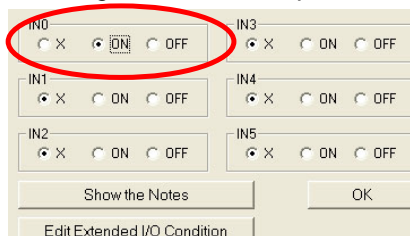

*(6) As soon as axis 0 starts to move to position 0, the CTC-67 controller starts to monitor IN0. The controller will continue to the next step as soon as IN0 turns on.* 

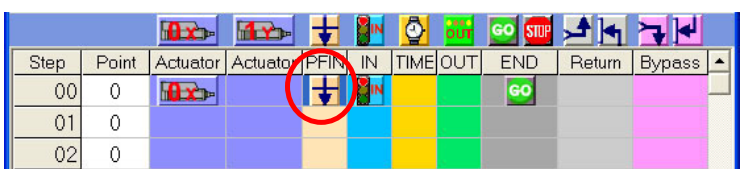

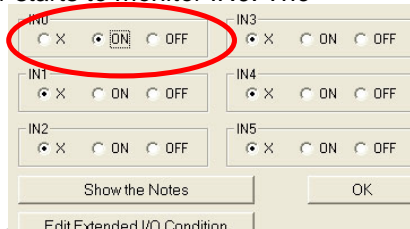

*(7) After axis 0 moves to position 0, the sequence will wait for the specified time delay (1 sec).* 

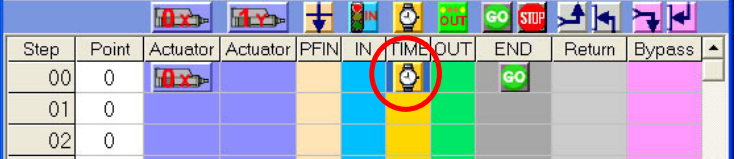

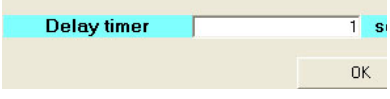

# **4.5.3 Test run menu**

*Following is the test run menu.* 

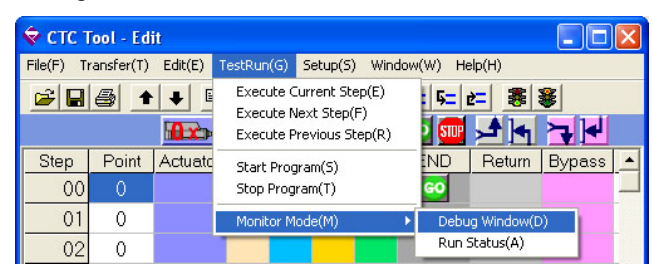

*The program can be executed from this menu, I/O and program execution status can be monitored.* 

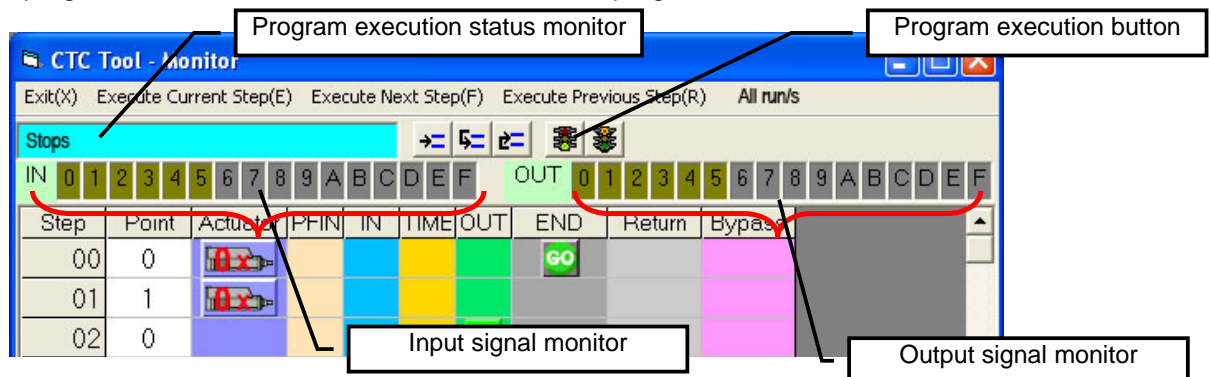

#### **4.5.4 Test Run Menu**

*By selecting the "Run Status" option the system overview can be monitored during operation.* 

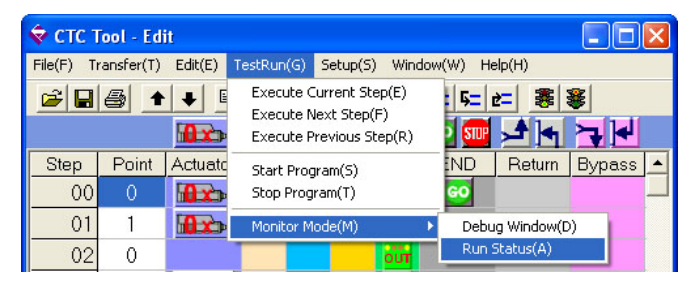

*The status of all parameters can be monitored as follows:* 

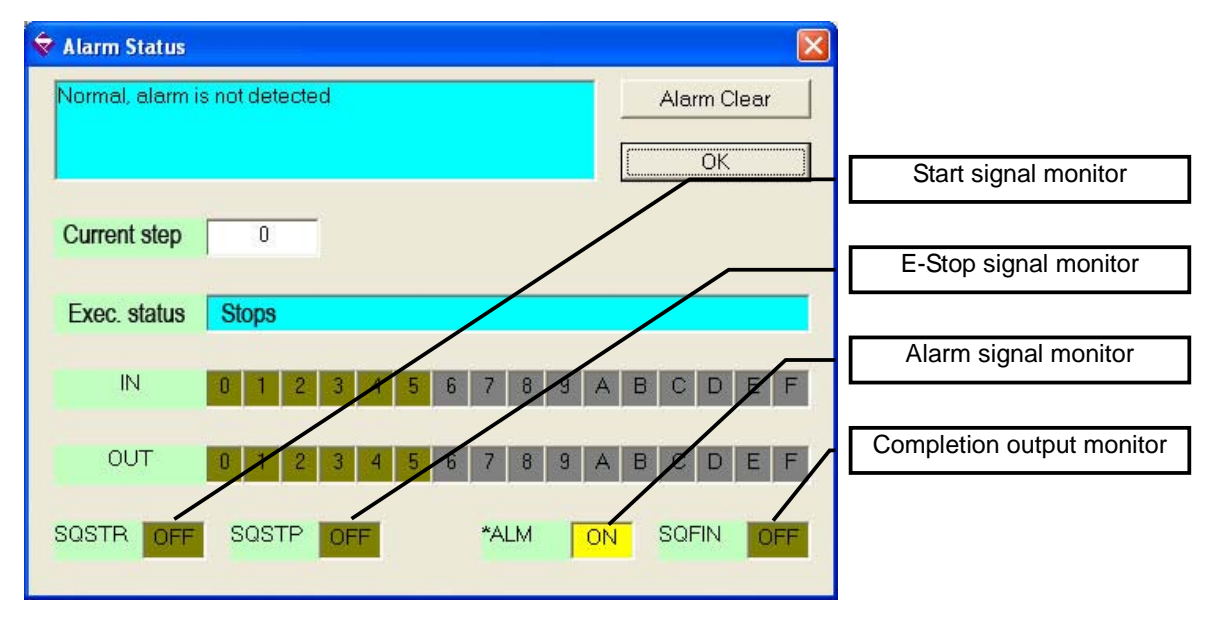

**Dyadic Systems Co., Ltd.** Stephend Co., 2008. SXE-00151D-E-17/37

#### **4.6. Position move motion command**

*To program moves, drag the icon with the desired axis number to the appropriate step. The position number dialog window will be displayed. Please select the position number to be run by all axes in that step.* 

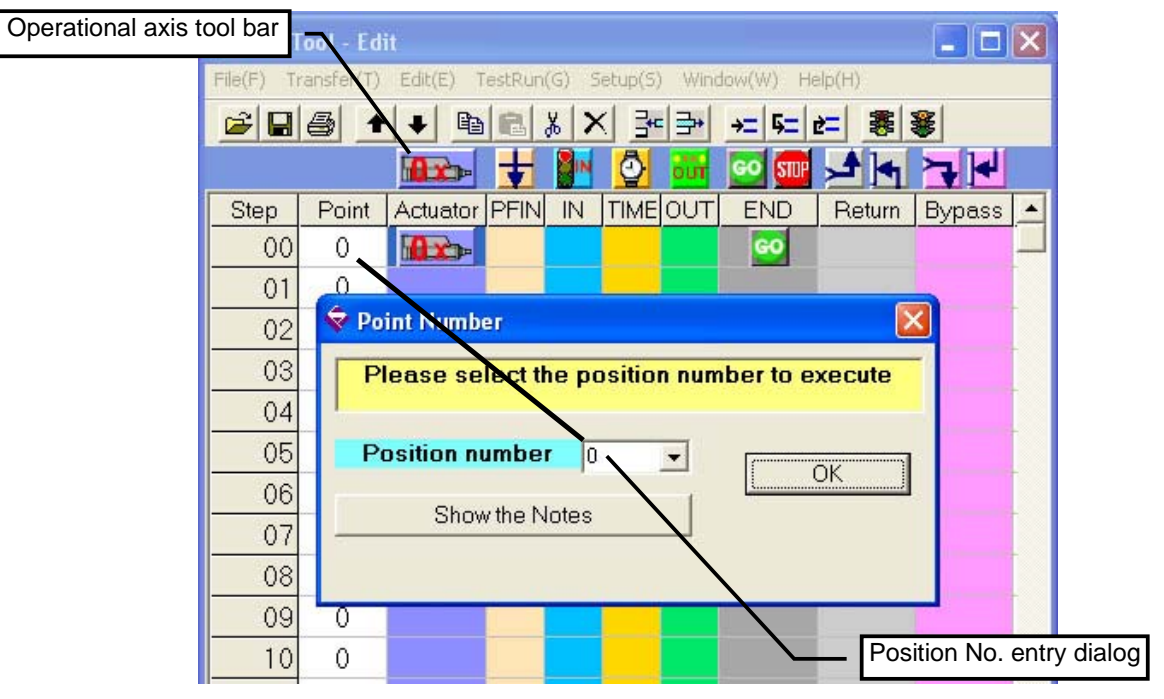

#### **4.7. PFIN Progression**

*This command is used to determine whether the sequence will wait for all axes to finish their moves before going to the next step. It can be also used to make multiple axes initiate different motions at the same time.* 

*When the icon is dragged to the PFIN column in the appropriate step, the step will be executed then go to the next step without waiting for the motion to finish.* 

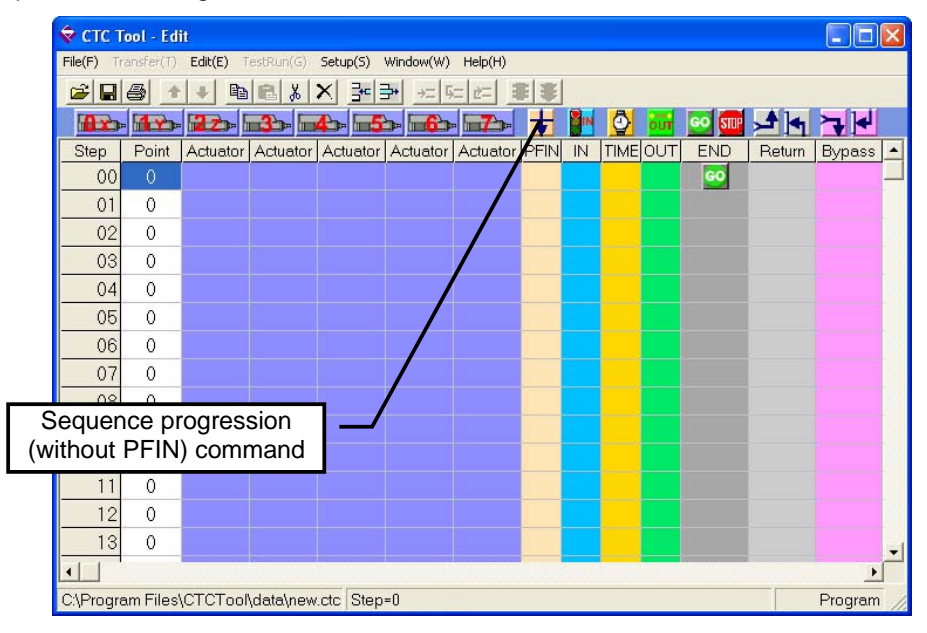

#### **4.8. Programmable Inputs**

*To set desired input conditions for a given step, drag the input icon to the step, then identify the appropriate input conditions in the dialog box.* 

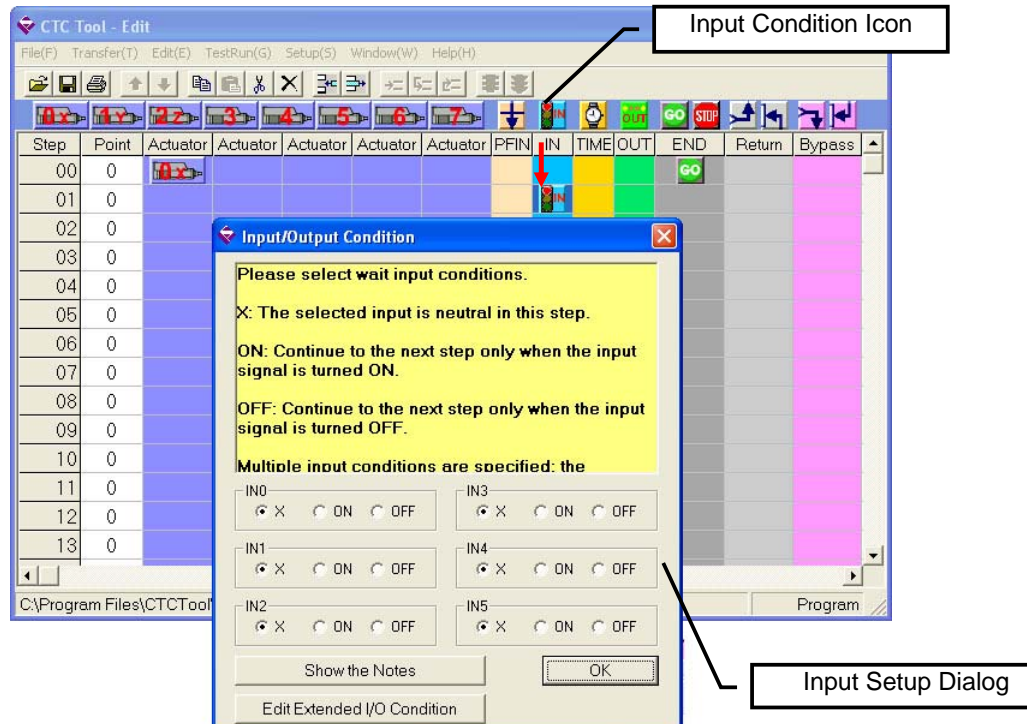

#### **4.9. Delay Timer**

*The delay timer will run after the previous command(s) in the step (the position motion and input condition monitoring commands). Time is set in seconds. If 0 is entered, there will be no delay and the sequence will go to the next step.* 

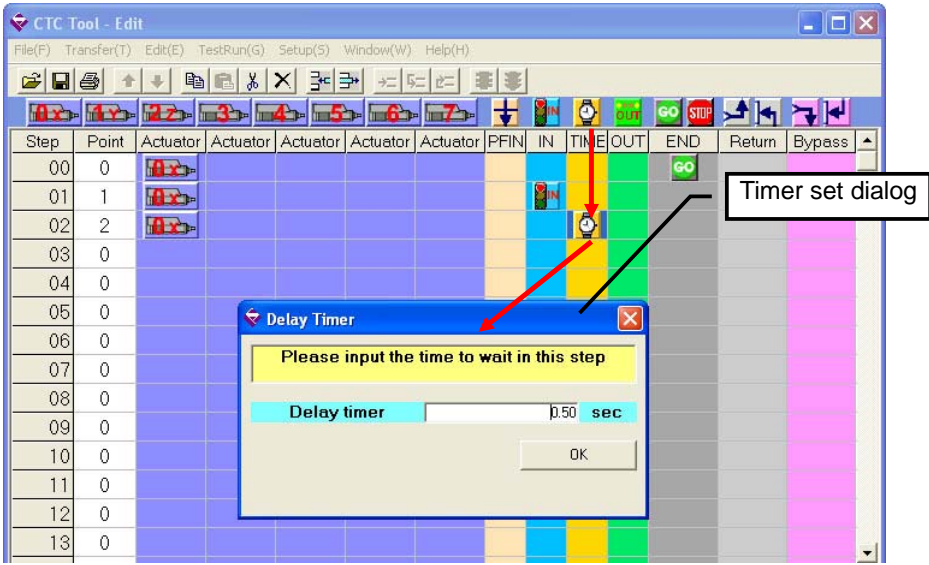

#### **4.10. Programmable Outputs**

*To set desired output states for a given step, drag the output icon to the step, then set the outputs using the dialog box.* 

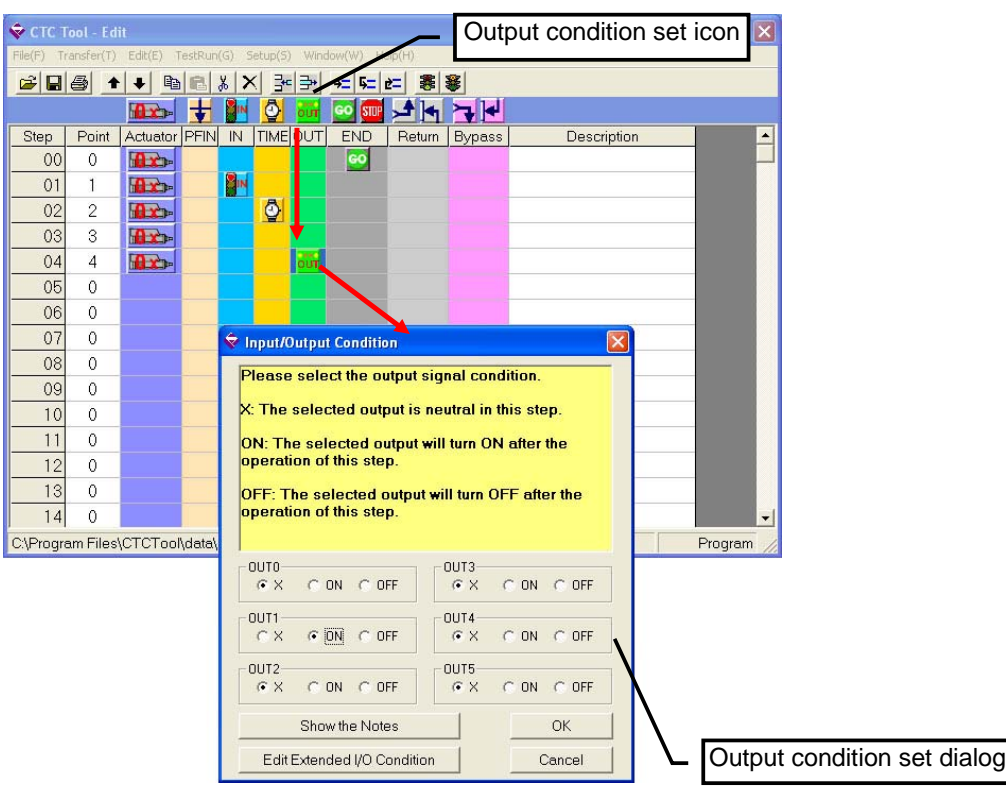

#### **4.11. Return Step Command**

*This command will return the sequence to a previous step if the external inputs don't meet the specified conditions. This will continue until the inputs meet the specified conditions, at which point the sequence will continue to the next step.* 

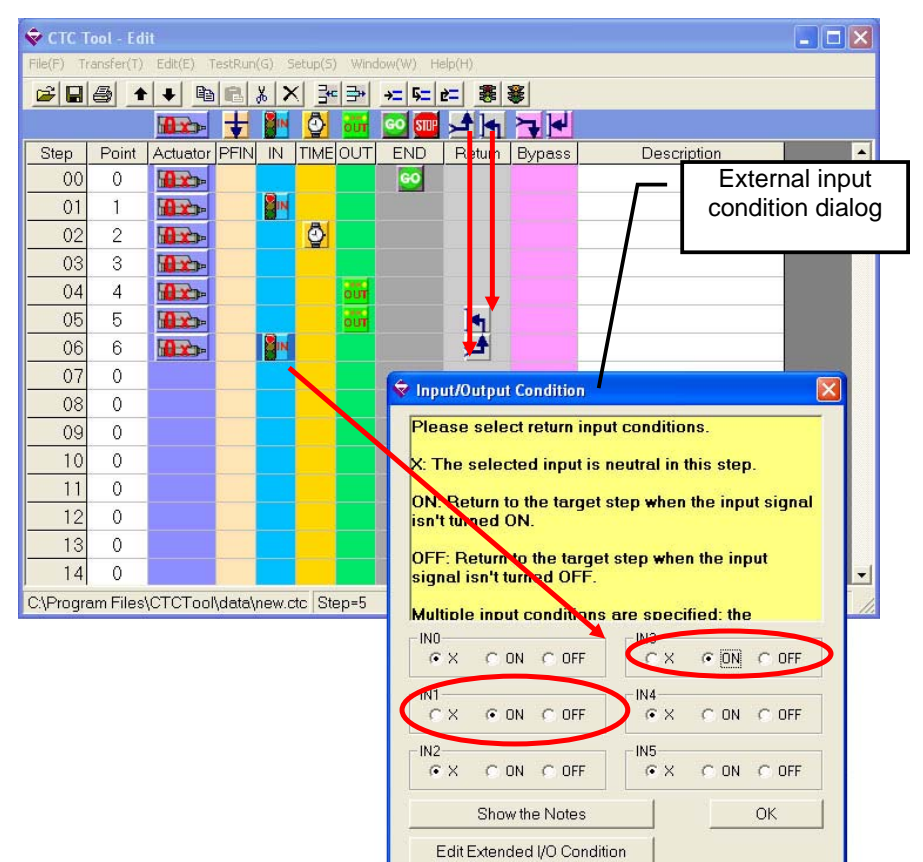

# **4.12. Return Command Special Feature - Subroutine Repeat Counter**

*If all the external input conditions are set to [X] in the return function for a given step, a timer value in that step will control the number of times that the return step will be repeated. When the subroutine has been repeated the required number of times the sequence will continue to the next step. A value of 0.10 represents 10 cycles.* 

*This function is only available for versions newer than 1.20, and must be enabled through the Parameter menu – see section 7.3.* 

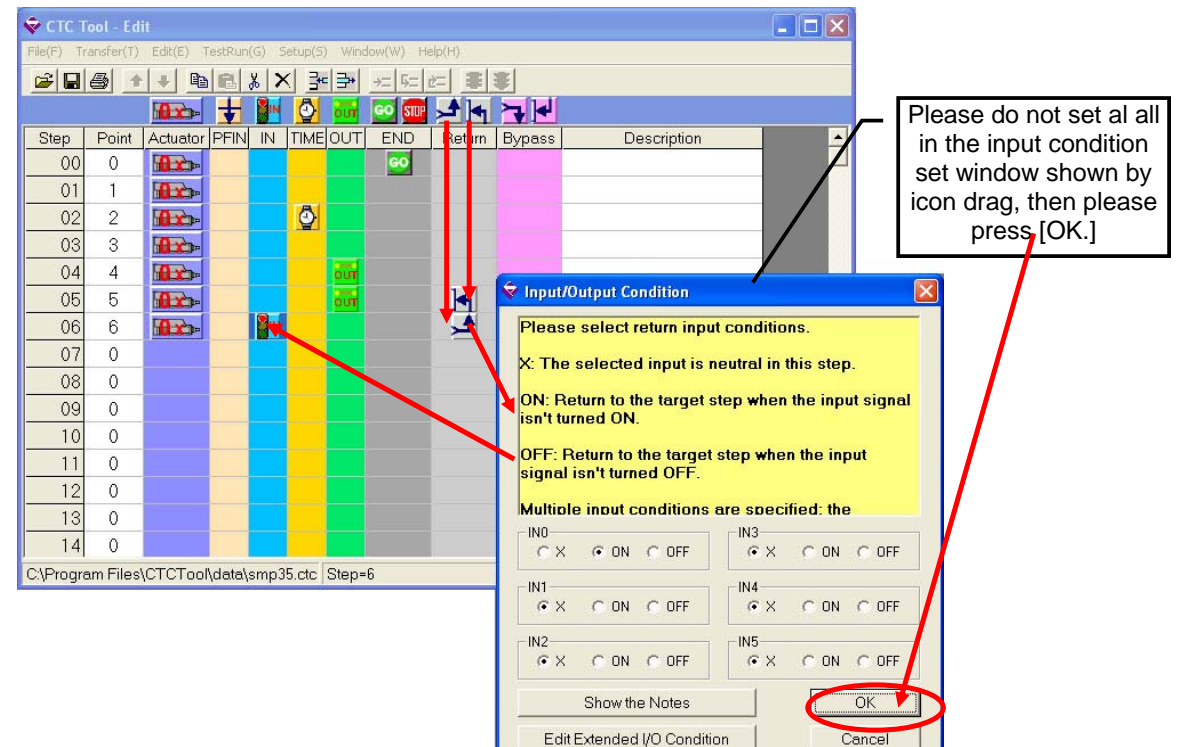

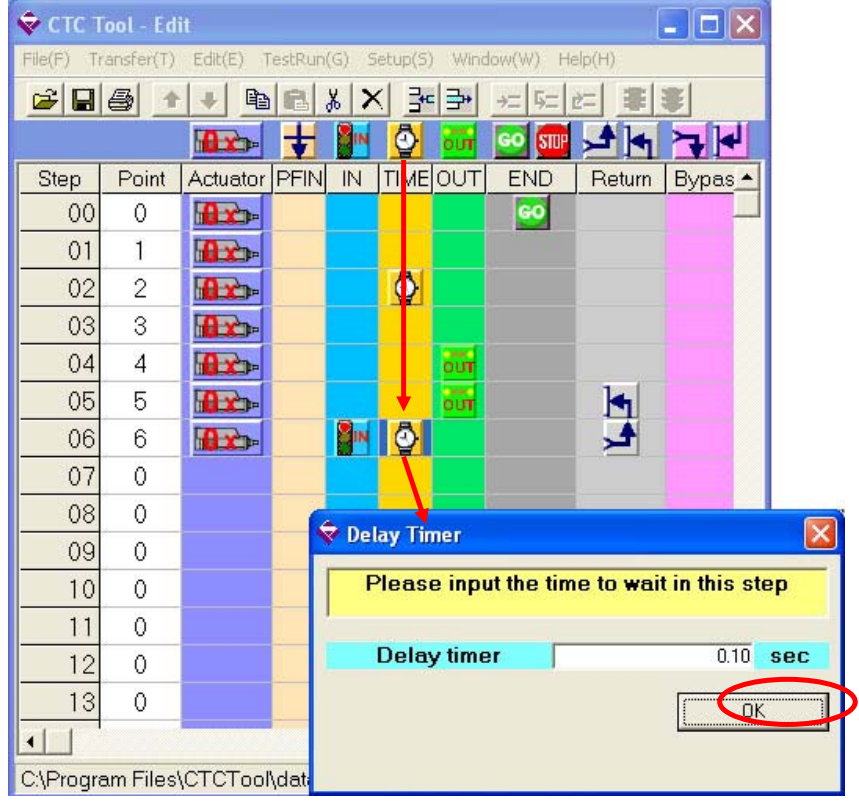

#### **4.13. Bypass Command**

*This command will jump the sequence forward if the states of the external inputs matches the designated states. If the external inputs don't match the states designated in the bypass command, the sequence will continue to the next step.* 

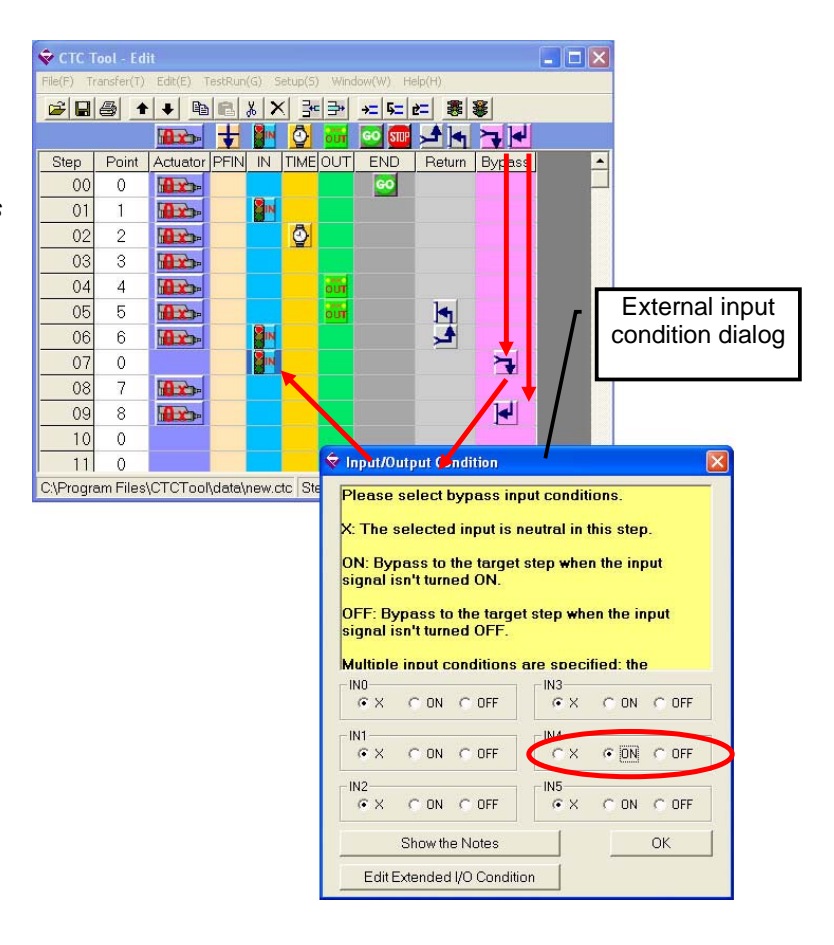

#### **4.14. Bypass Command Special Feature - Sub Program Execute**

*If the input conditions of the Bypass command are all set to [X], a timer value in that step will become the step number at which a sub program starts.* 

*The sub program can be outside of the original program and will include its own END step. After the sub program executes, the sequence will return to the step following the original bypass command, then continue execution.* 

*This function is available only for versions newer than 1.30.* 

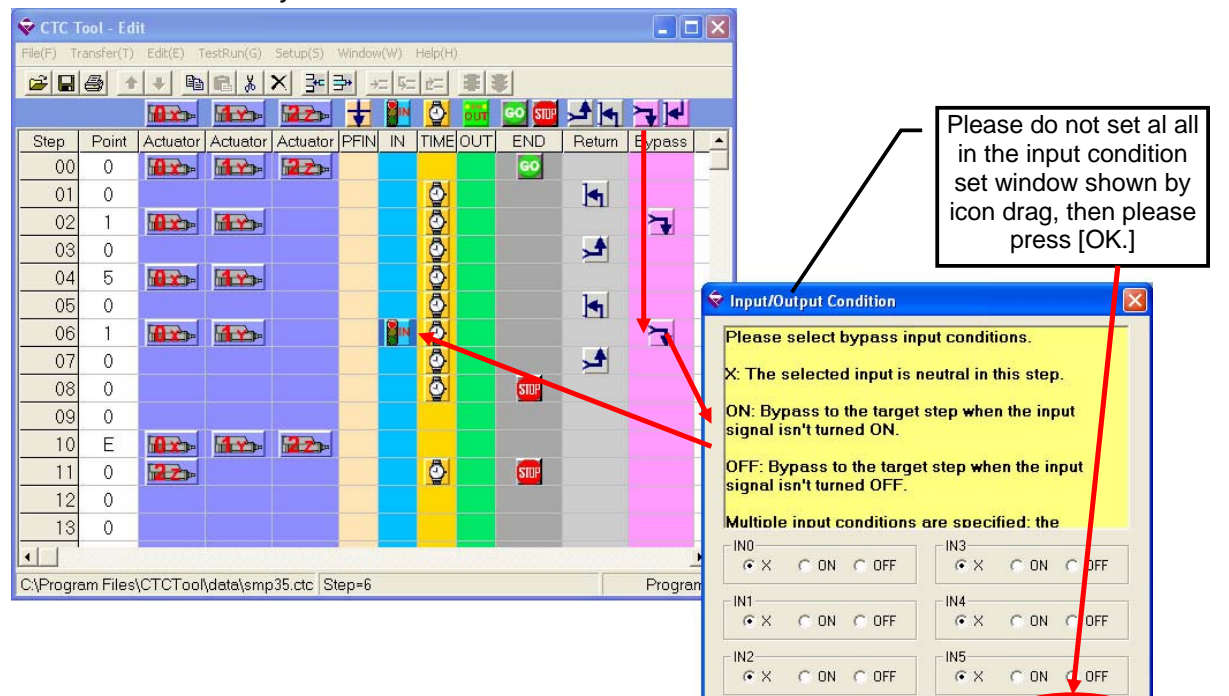

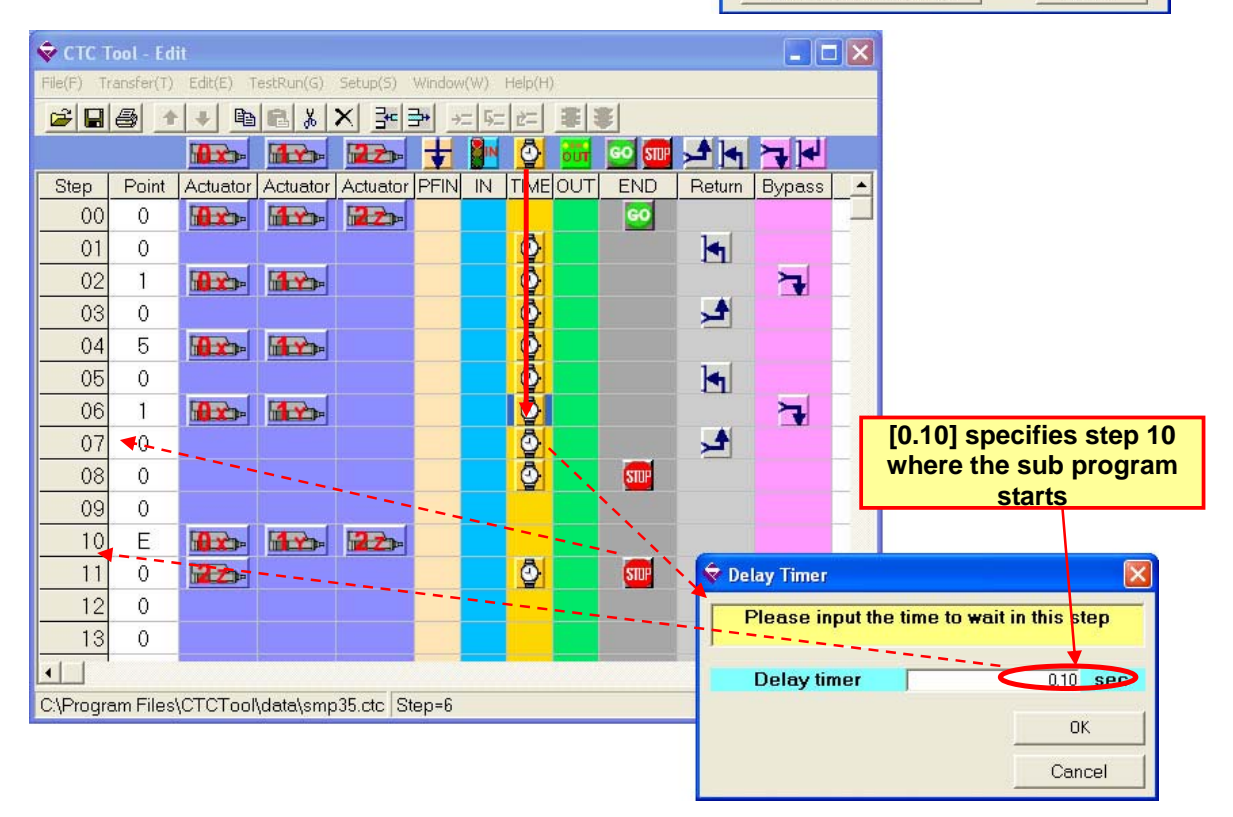

 $\overline{X}$ 

Cancel

Show the Notes Edit Extended I/O Condition

# **4.14.1 Sub Program Return Memory Function**

*When a sub-program is done it is possible to make specific axes return to the positions they were in when the program was executed. This is done by adding key axis values (shown in the accompanying table) to the step value in the timer setting. An example of this function is shown below. This function is available only for versions newer than 1.30.* 

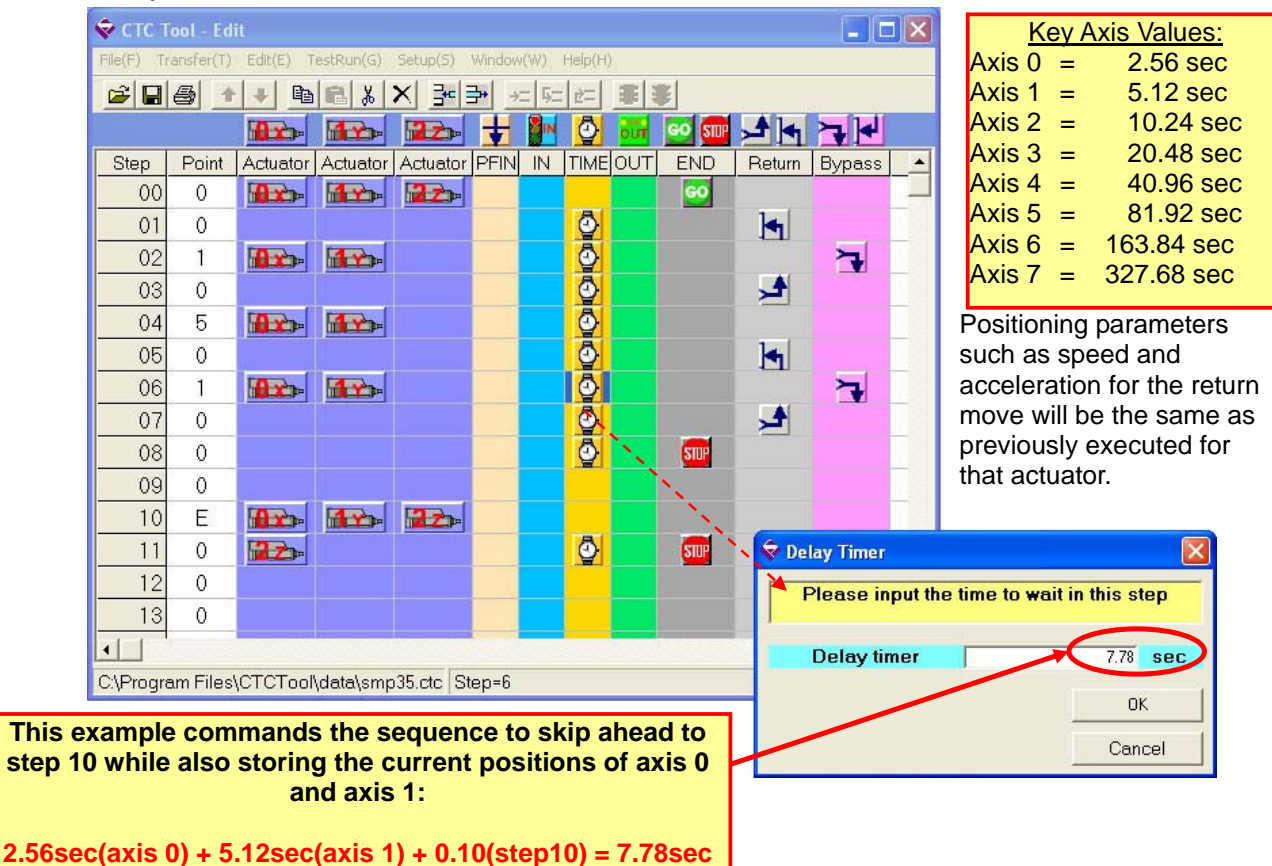

# **4.15. End Step Designation**

*Drag the [STOP] icon to the last step of the program to indicate the end. If the program has no end step it will continue to step 99.* 

*The program capacity of the CTC-67 is 100 steps, from step 00 up to step 99. The sequence is stored in EEPROM on board the CTC-67.* 

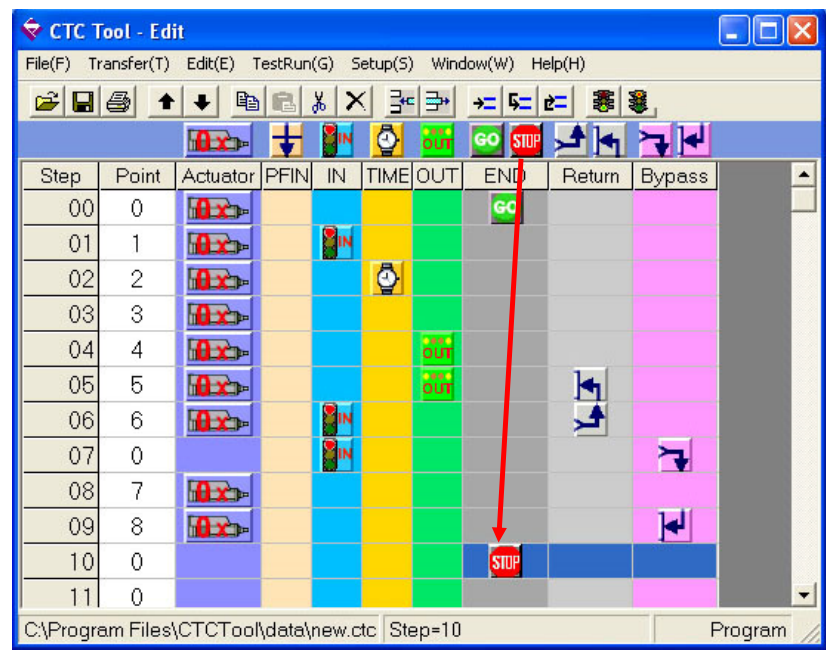

# **5. Programming Examples**

The CTCTOOL software included in the PC/CTC Tool Kit is used to program sequences in the CTC-67.

# **5.1 Example 1: 2 Axis Application**

The sequence will be as below:

- Machine power turned ON
- Axis 0 and Axis 1 home to position 0 (reverse position)
- Axis 0 to move to position 1, then Axis 1 Cylinder to move to position 1.
- Axis 0 Cylinder to return to position 0 (retracted), then Axis 1 to return to position 0.
- Repeat the above sequence once, and then stop.

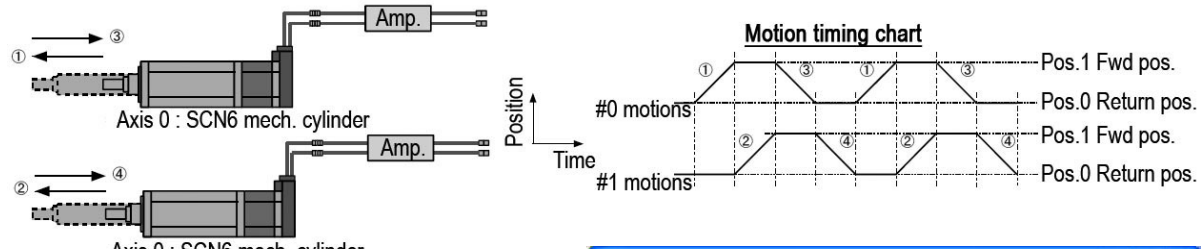

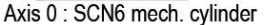

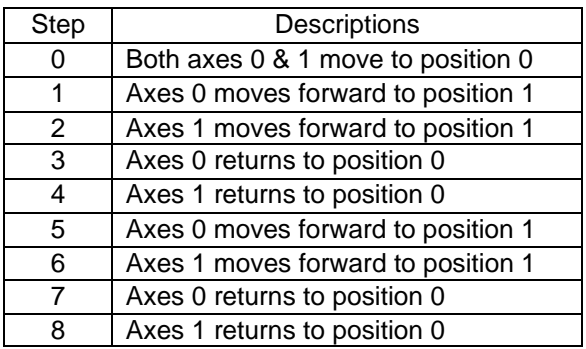

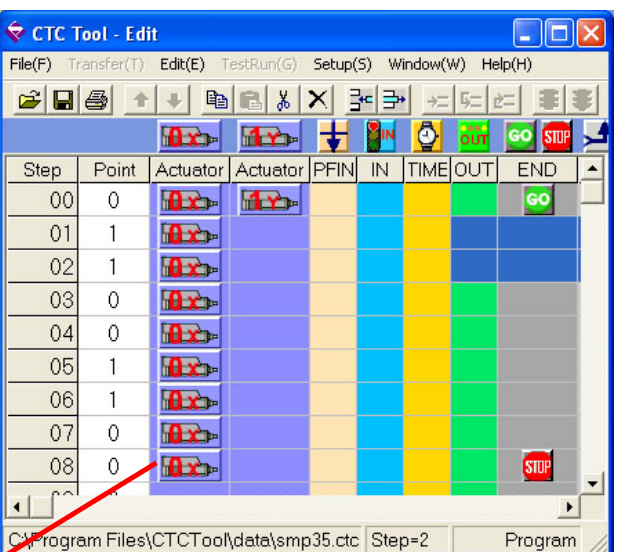

Double click the axis icon to display the dialog menu shown at left.

Axis Number: 0, Position Number: 0 Position Data Editor Change the Actuator Type Change the Axis Number

Cancel

 $\overline{\mathbf{x}}$ 

Click the "Position Data Editor" button to open the Position Data Editor Menu (shown below):

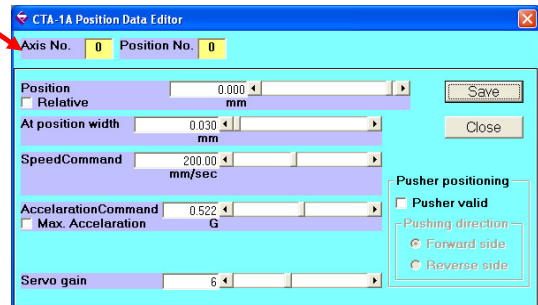

Selection

Type: SCN4/5-010-050-S\*\* SCLL/G5-010-050-B(INC)

# **5.2 Example 2: 2 Axis System Using Input and Output Signals and a Timer**

The sequence will be as below:

- Machine power turned ON
- Axis 0 and Axis 1 home to position 0 (reverse)
- Axis 0 moves to position 1, then Axis 1 moves to position 1.
- Output 0 (OUT0) turns ON.
- Sequence waits for Input 0 (IN0) to be turned ON.
- After the input signal is ON, the CTC-67 will turn the output (OUT0) OFF.
- Axis 0 and Axis 1 to move to position 0 (reverse)
- When both axes have finished their moves to position 0, the sequence will run a timer for 1 second.
- When the timer is finished, Axis 0 will move to position 1, and then Axis 1 will move to position 1.
- When the Axis 1 move is complete the CTC-67 to turn Output 0 (OUT0) ON.
- Axis 0 will move to position 0, and then the CTC-67 will turn Output 0 (OUT0) OFF.
- Axis 1 will move to position 0, after which the sequence will end.

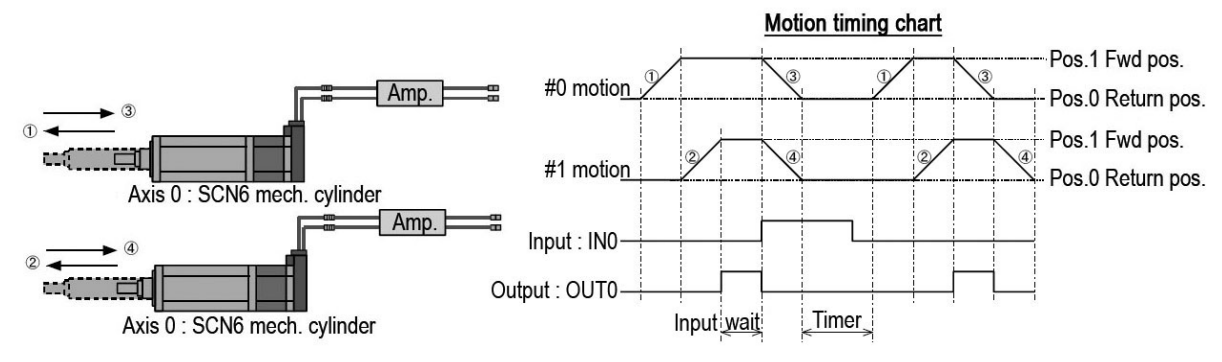

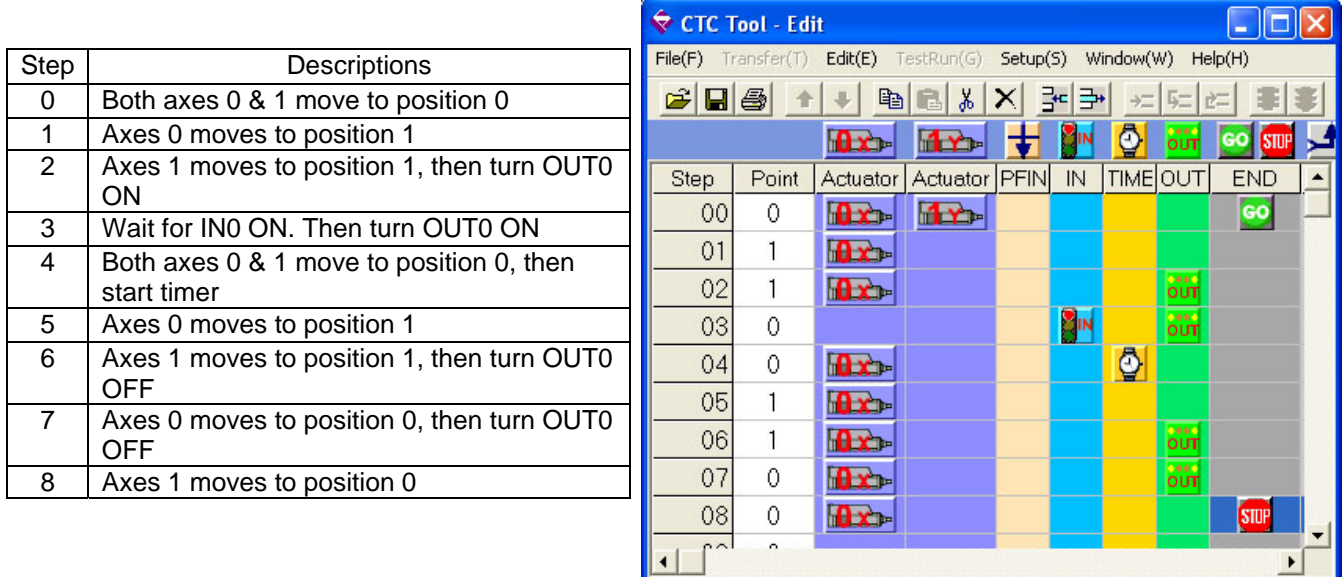

C:\Program Files\CTCTool\data\smp35.ctc Step=8

Program

# **5.3 Example 3: Tray Lifting and De-Stacking**

This sequence will lift and de-stack a pile of trays using the SCN5 Mechatronics Cylinder. The conveyor is driven continuously by a simple motor, and timing for the next de-stack motion is given by the tray detect sensor signal as shown below:

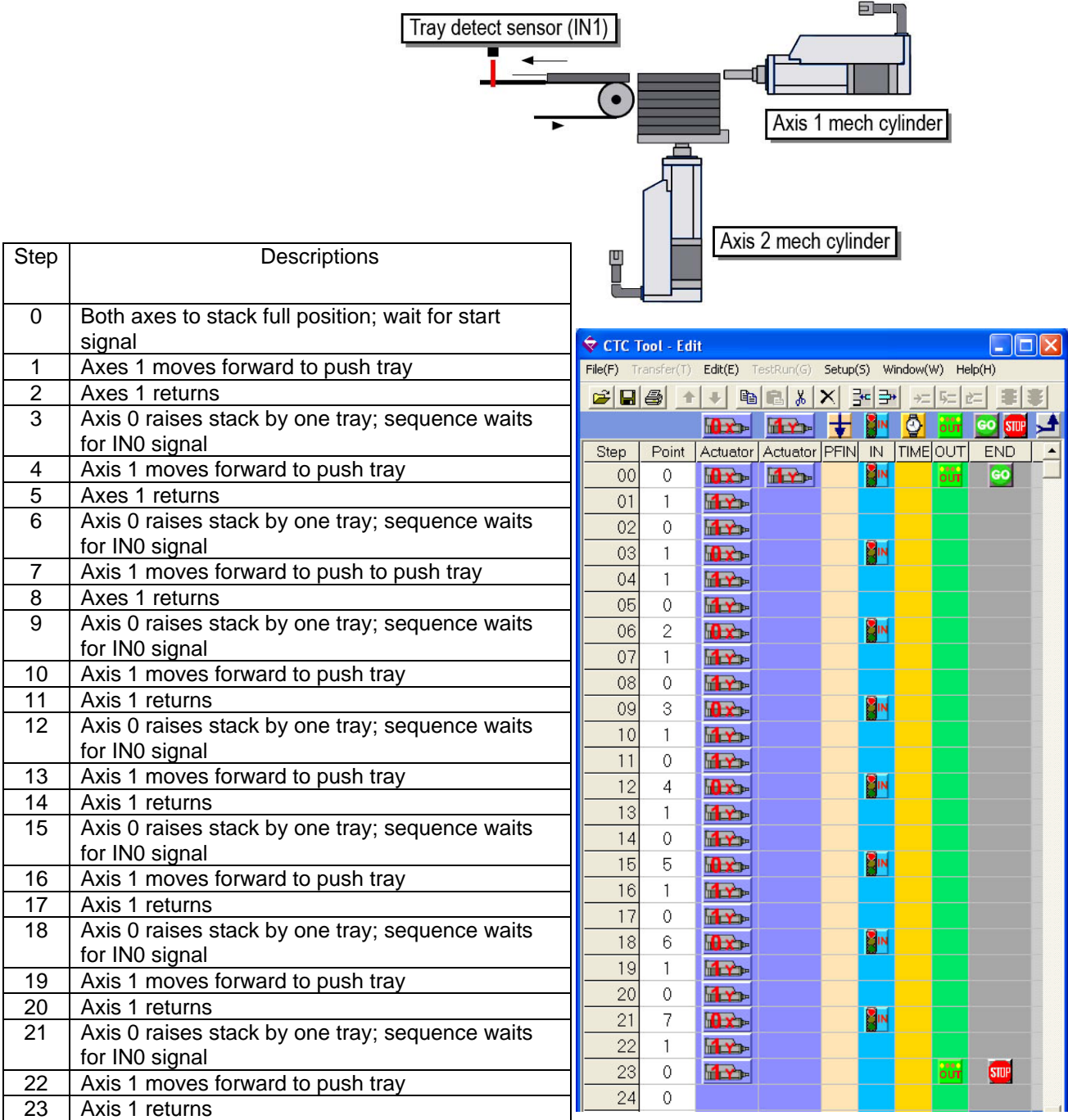

# **5.4 Example 4: Dispensing Application**

*We will assume the following data are programmed into the actuators prior to sequence programming:* 

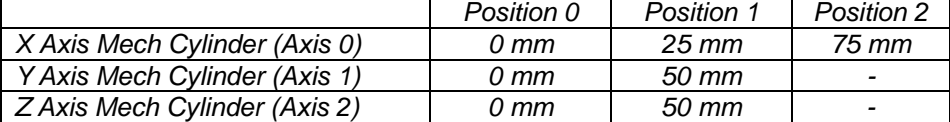

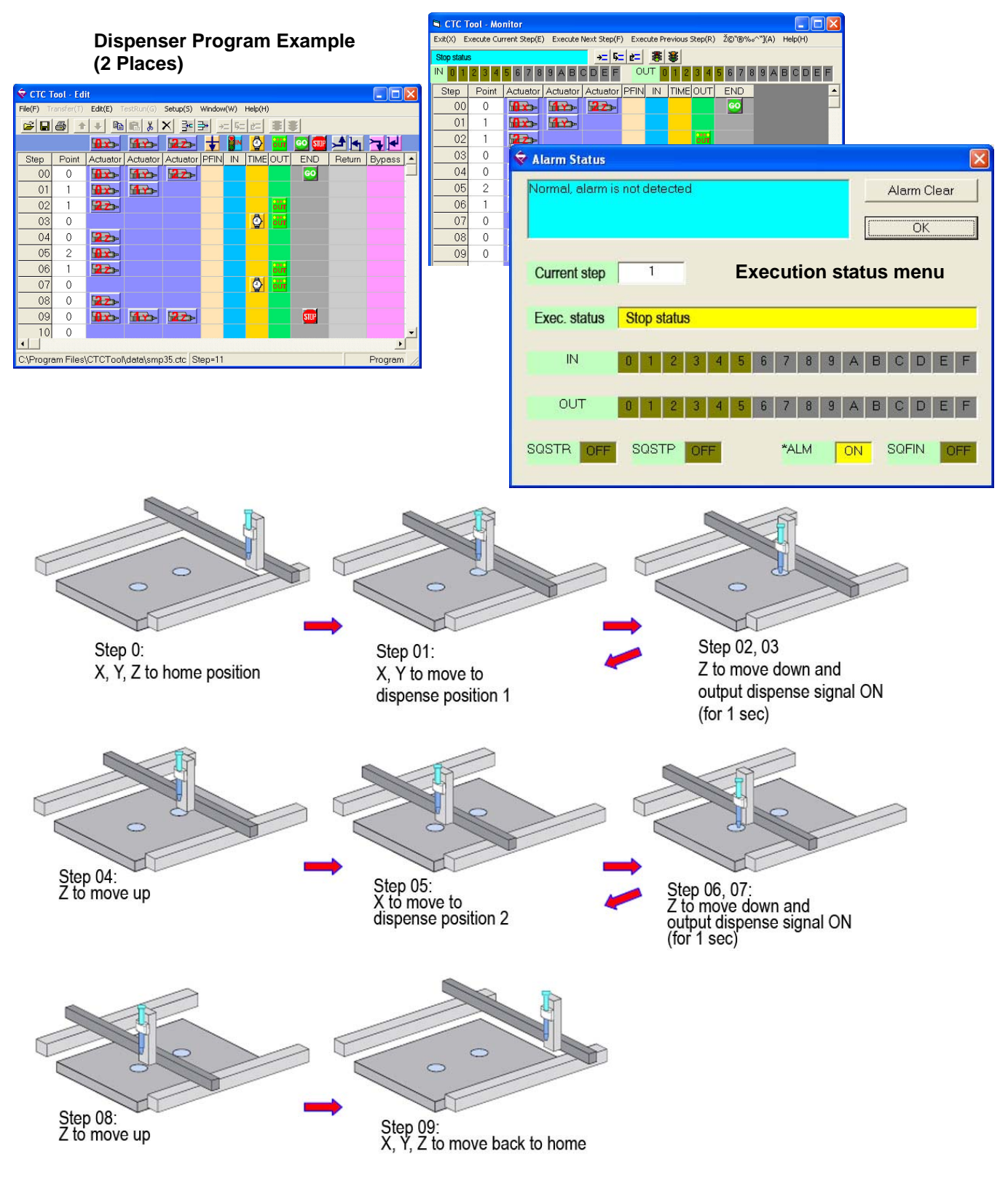

#### **5.5** E**xample 5: 3-Axis Bar Code Printer Driver**

*We will assume the following data are programmed into the actuators prior to sequence programming:* 

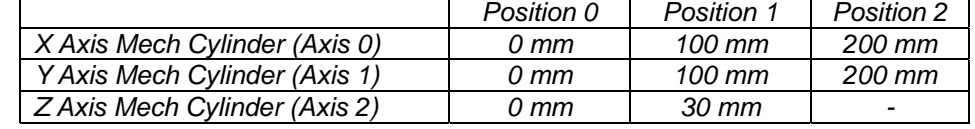

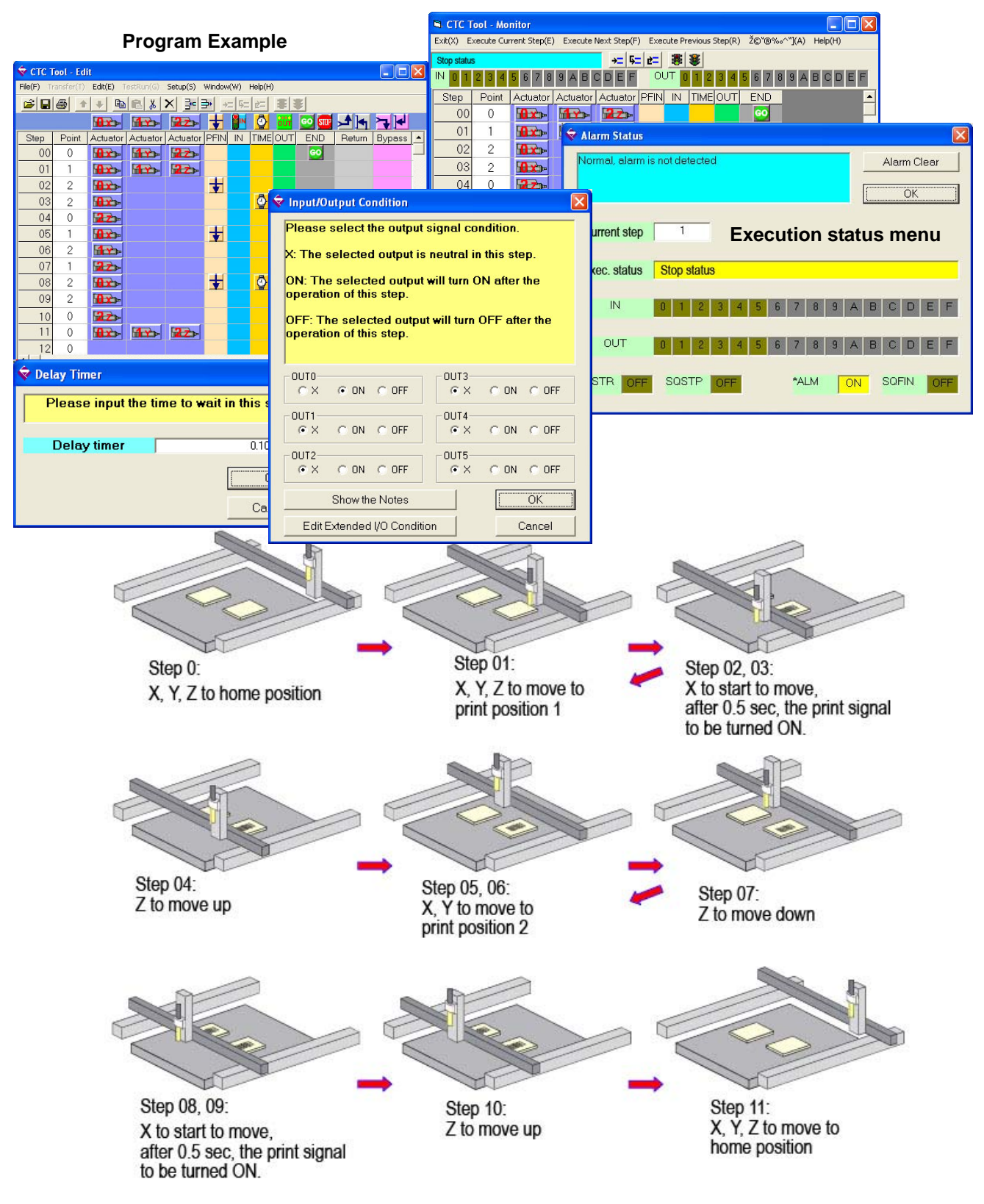

# **6. Data Upload / Download**

The Upload and Download icons are used to transfer files between the CTC-67 and the PC. This operation requires connecting the PC and the CTC-67 via serial cable (D-SUB 9 pin for both ends, female, cross cable wiring).

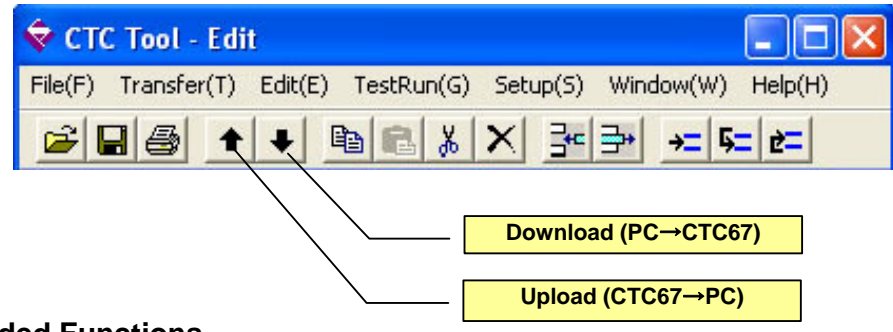

# **7. Extended Functions**

# **7.1 Creating a Program with Multiple Start Points**

When the "GO" icon is placed in a step the icon can be set to look for certain combinations of the binary inputs. This allows the user to create a program with multiple start points, and select the start point at time of program initiation (SQSTR ON) by changing the status of the inputs. The IN0 ~ IN3 inputs function as 4-bit binary code to specify 16 program numbers  $(0 - 15)$ . The selected sequence will end upon encountering the first step of the sequence which includes the end icon and the sequence completion signal (SQFIN) will turn on. Sequence S

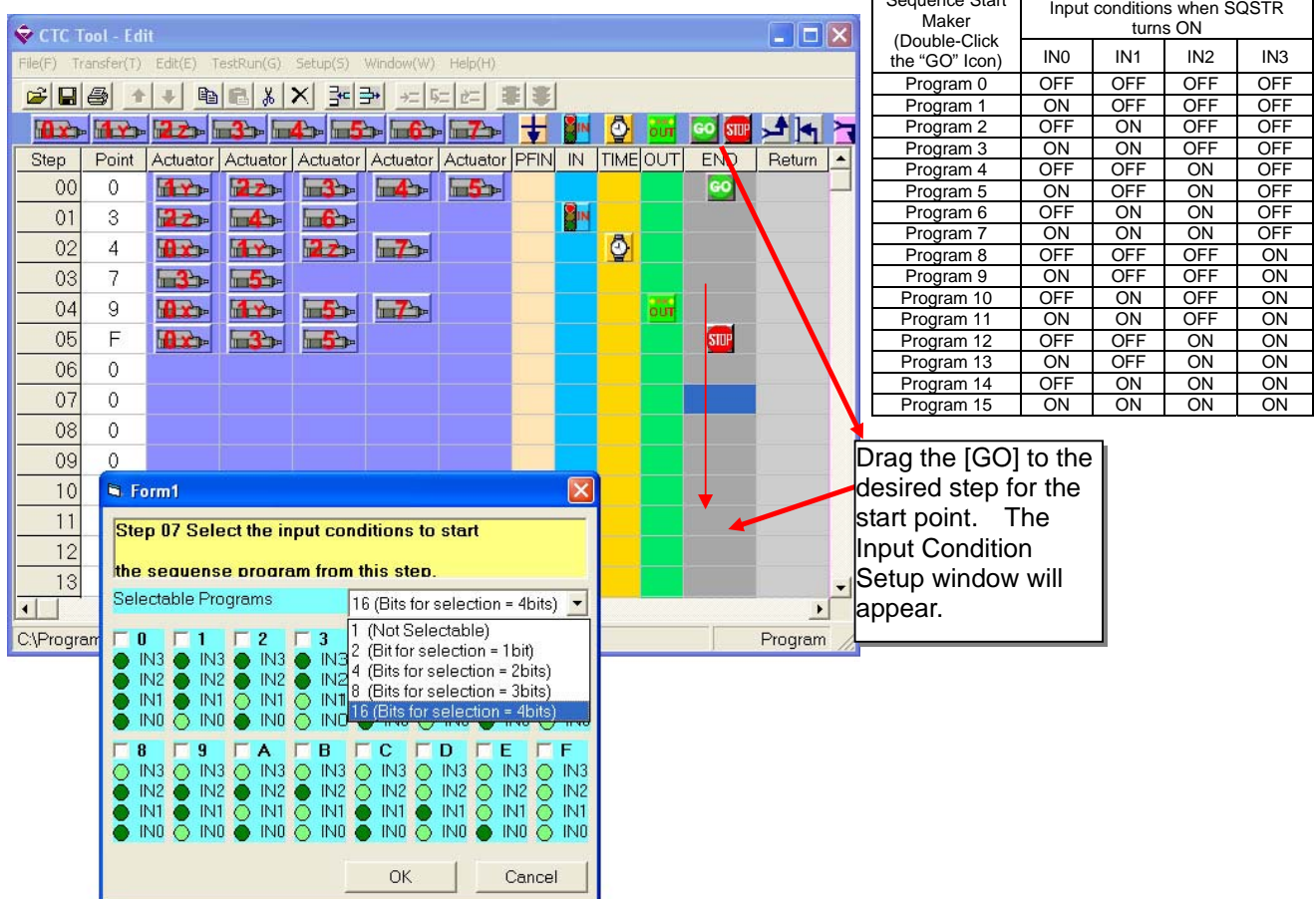

# **7.2. Forcing All Outputs OFF Upon SQSTP**

By default the CTC-67 will maintain the last state of the outputs when the sequence is forced to stop by the SQSTP input. By using the Parameter menu in the Expert Mode it is possible to set the CTC-67 such that all outputs will be forced OFF upon a SQSTP input.

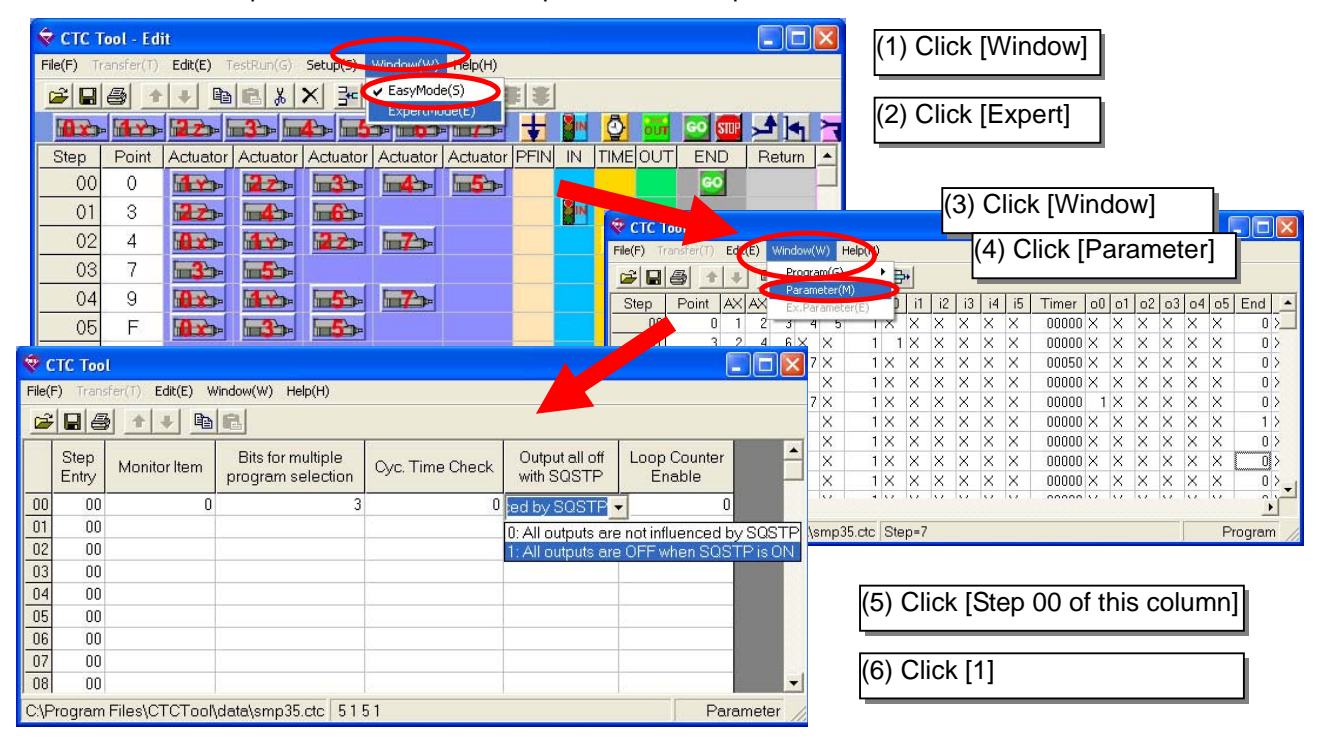

#### **7.3. Enabling the Subroutine Loop Counter**

Part or all of a sequence can be repeated a set number of times by enabling the loop counter. This setting is controlled from the Parameter menu. See section 4.12 for details on use.

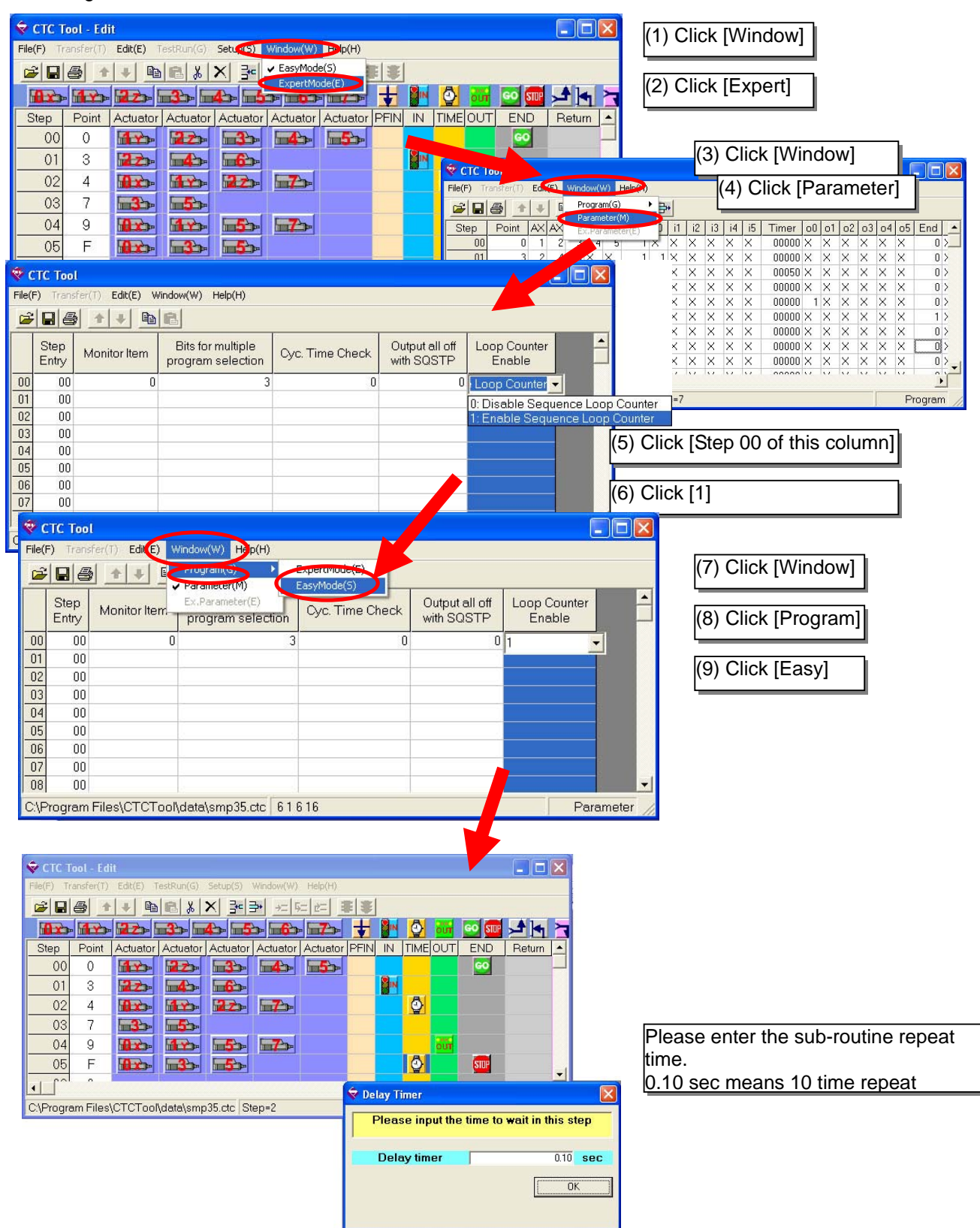

# **7.4. Enabling the Cycle Time Monitor Function**

The CTC-67 has the ability to monitor the running time of its cycle and output an error if the preset time is exceeded. If the cycle time monitor is enabled, a timer setting in the end step of the sequence will serve as the cycle time-out limit. If this value of the timer in the final step is 0, the cycle time won't be monitored.

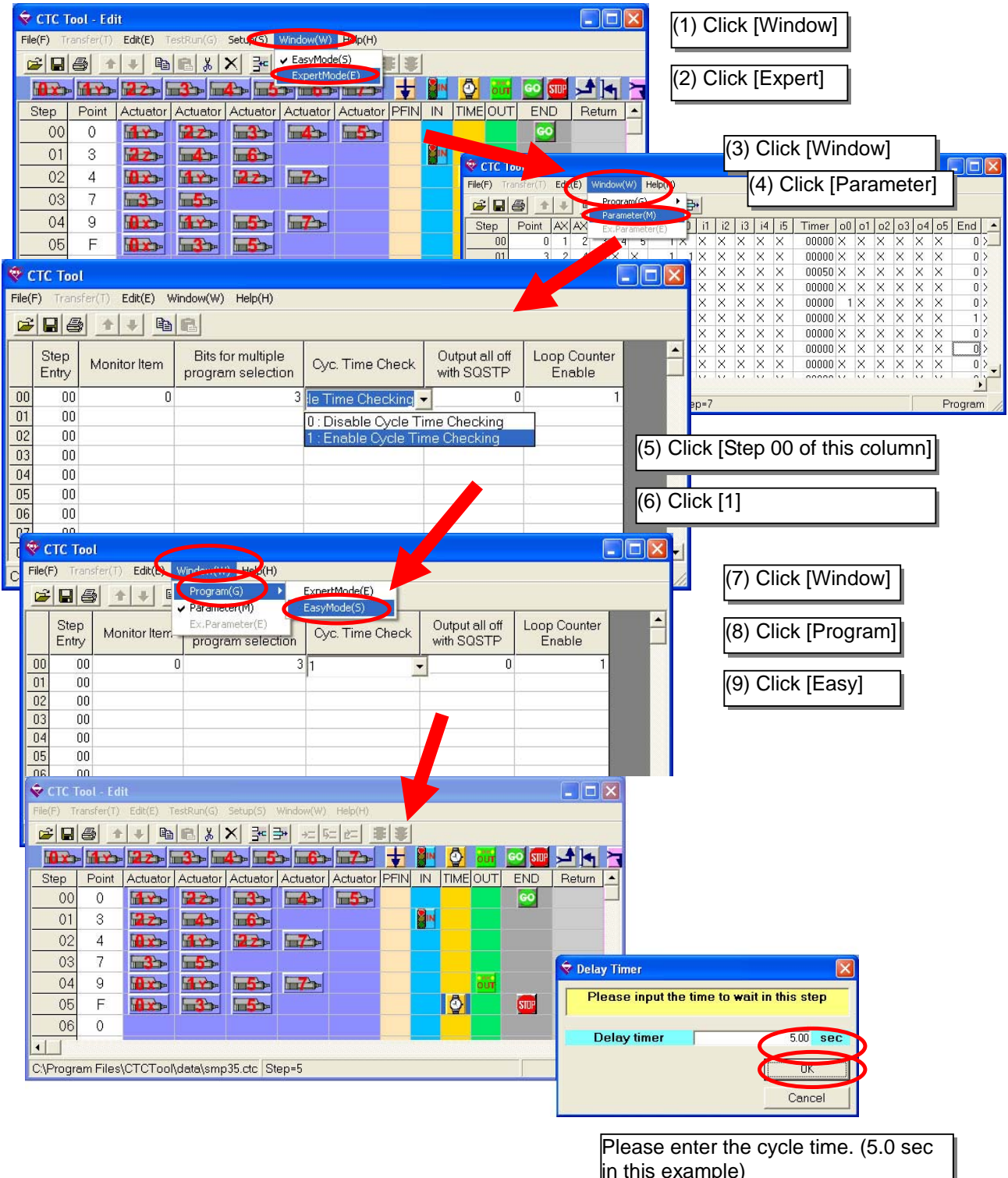

Please click [OK]

# **8. Dimensions**

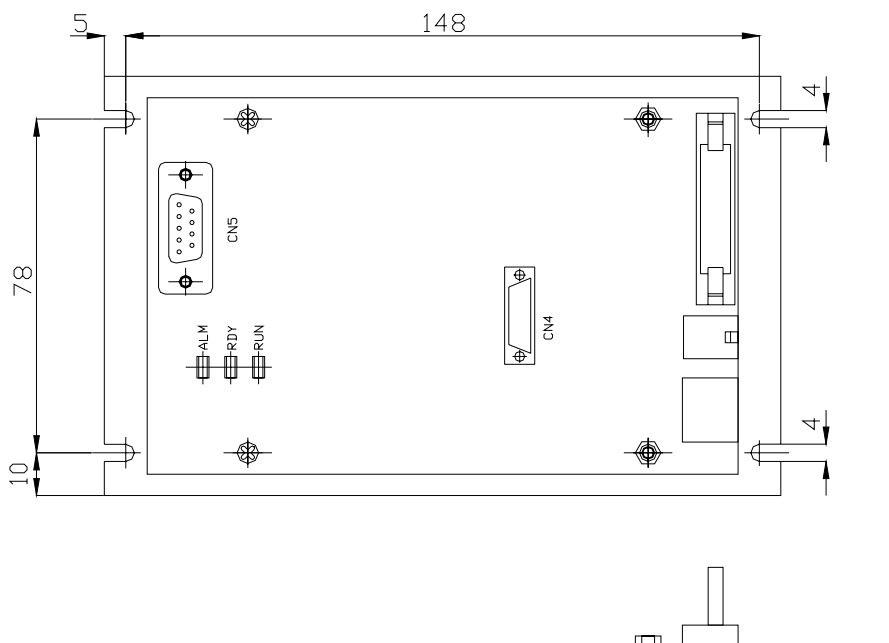

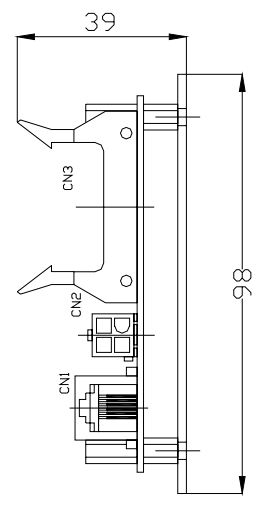

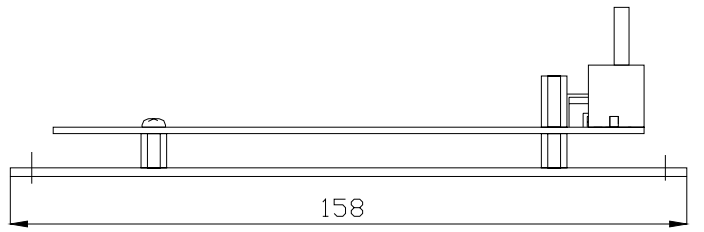

# **Appendix A. Converting a Program from CTC-33 Format**

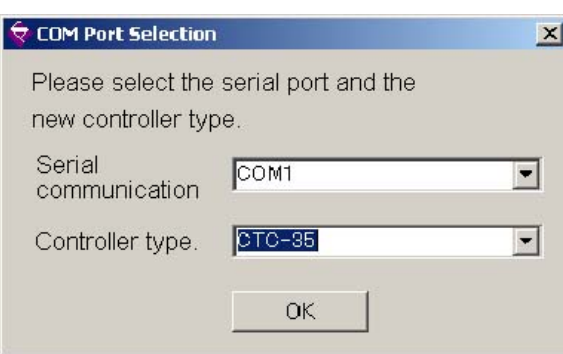

The CTC-67 can run more program steps than the CTC-33, so the file format for the 2 controllers is different.

CTCTOOL Ver1.10 and newer can convert one program format to the other.

For example, if necessary to convert a CTC-33 sequence to CTC-67 format, please follow the steps below:

- Start CTCTOOL so that the communication port selection dialog box comes up

- Select CTC-67 in the box of controller model

- Open the CTC-33 file

- The CTC-33 file will be automatically converted to the CTC-67 format.

- Save the new file to CTC-67.

- The new file in the CTC-67 is identical to the original program from the CTC-33.

**Manufactured by:** 

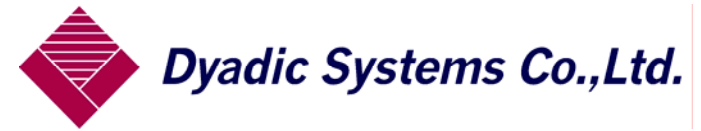

2-60 Uneda-Nishi, Kanazawa Ishikawa-Ken, 920-0342 Japan Tel: 81-76-267-9103, Fax: 81-76-267-9104

**Imported by:** 

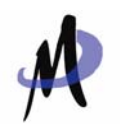

Mirai Inter-Technologies Systems Ltd. Richmond Hill, ON L4B 1A8 Canada Tel: 905-763-9442 Fax: 905-763-9766 sales@miraiintertech.com

Please feel free to contact us for further assistance and/or any questions. Please note that the specifications may be changed without notice.